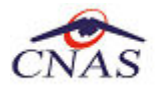

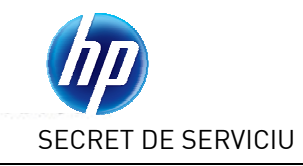

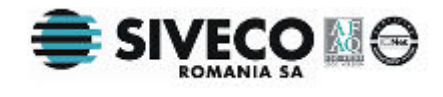

# **SISTEM INFORMATIC UNIC INTEGRAT AL ASIGURARILOR DE SANATATE DIN ROMANIA**

## **Aplicaţia pentru cabinete de recuperare**

**Manual de instalare** 

Versiune document: **2.5 RELEASED**  Creat: **16.08.2006**  Ultima actualizare: **30.01.2012** 

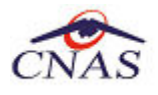

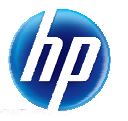

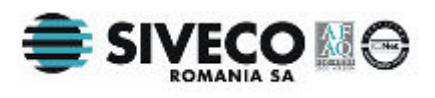

#### **Acest document a fost realizat si avizat de:**

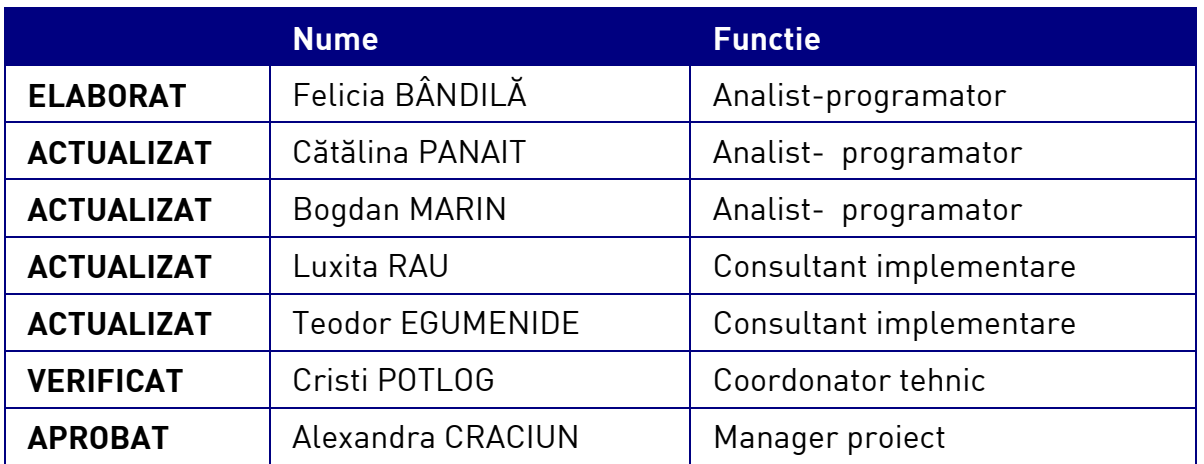

#### **Lista schimbarilor efectuate in document in urma reviziilor:**

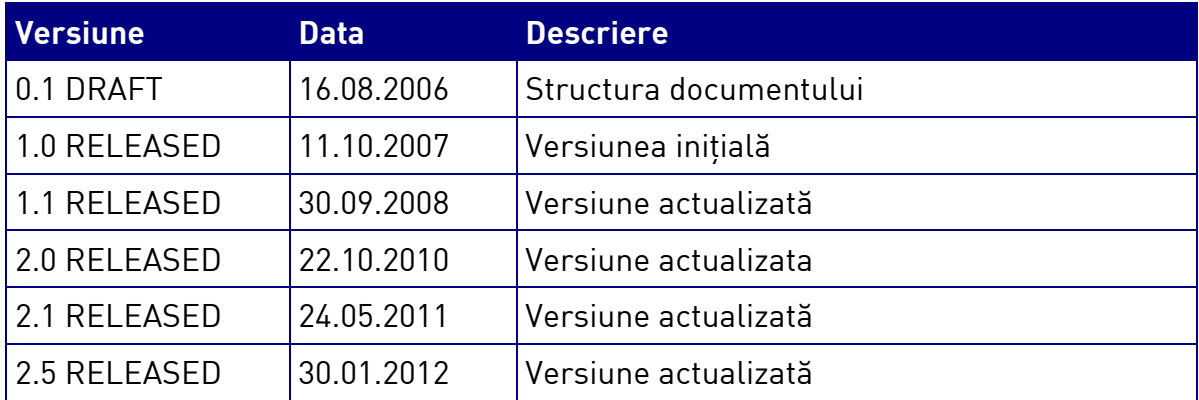

#### **Documente Referite**

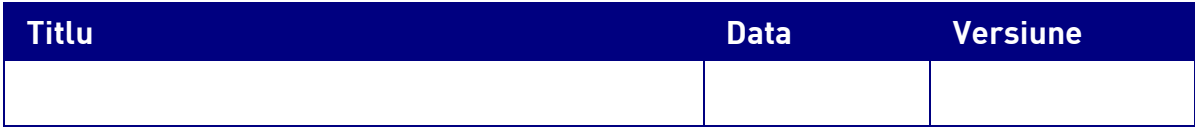

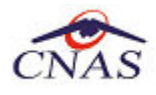

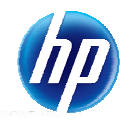

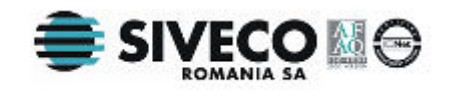

# **CUPRINS**

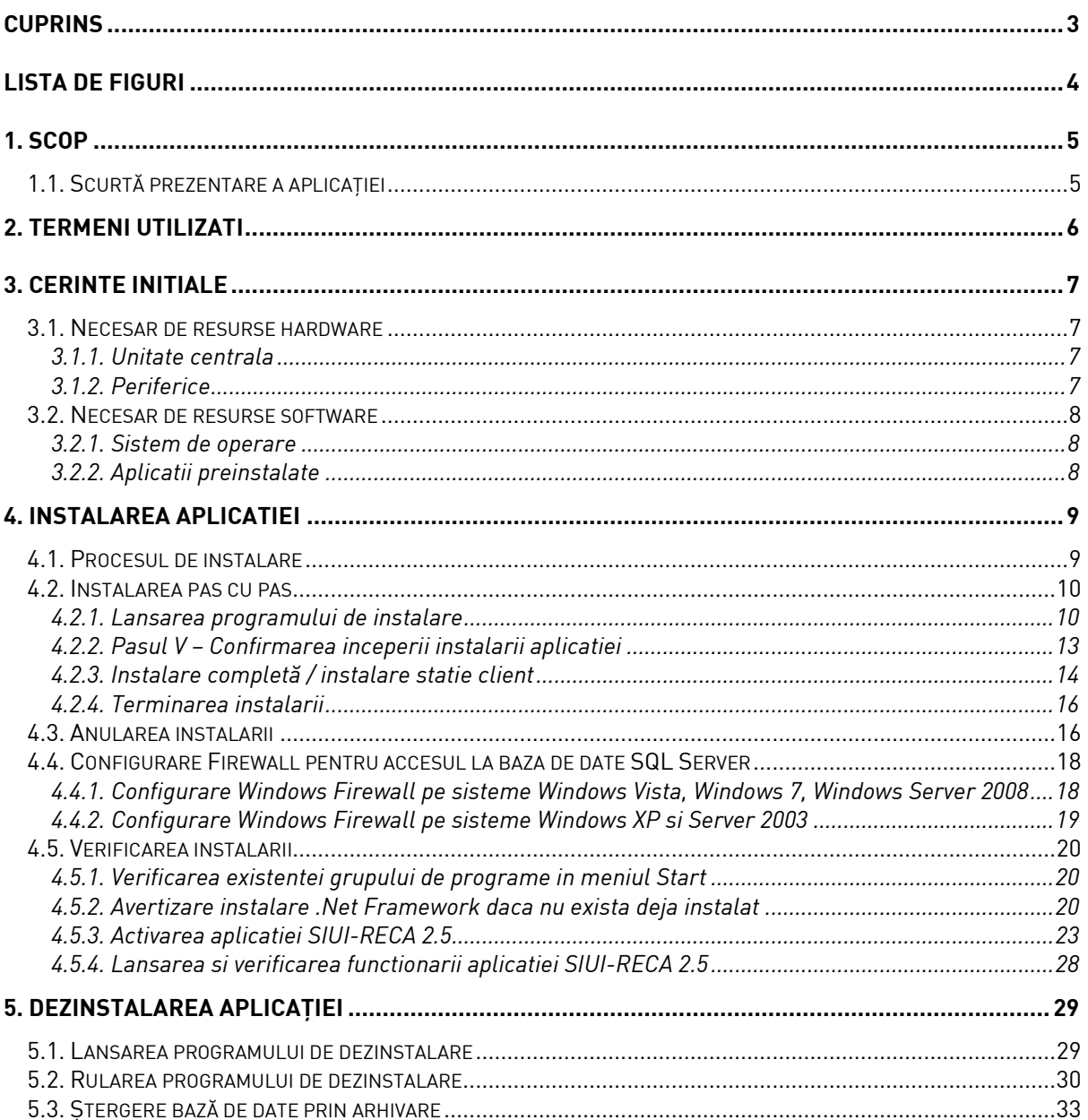

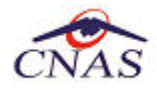

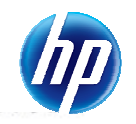

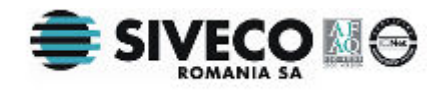

## **LISTA DE FIGURI**

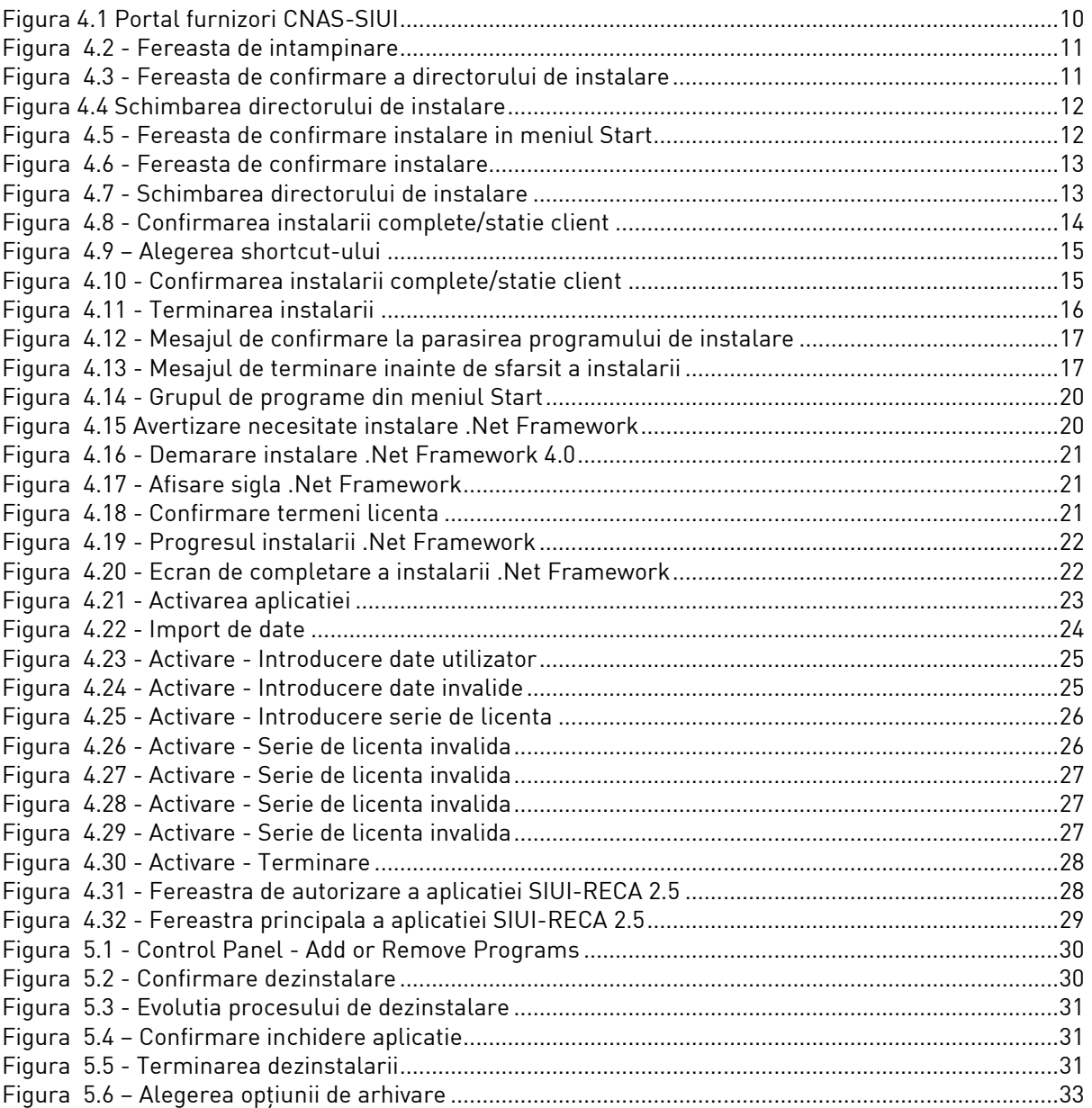

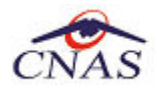

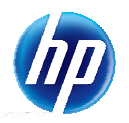

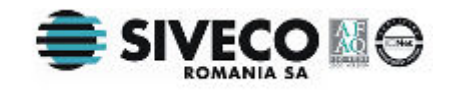

## **1. SCOP**

Manualul de Instalare SIUI-RECA descrie pas cu pas operatiile necesare pentru a instala cu succes aplicatia SIUI-RECA in unitatile medicale care asigura servicii pentru recuperarea in ambulatorii.

Acest manual este destinat utilizatorilor finali ai aplicatiei si nu necesita cunostinte avansate despre calculatoare. Cunostinte de baza despre operarea calculatoarelor sunt totusi necesare pentru desfasurarea procesului de instalare, cat si pentru utilizarea aplicatiei.

## **1.1. SCURTĂ PREZENTARE A APLICAŢIEI**

SIUI-RECAeste parte componentă a Sistemului Informatic Unic Integrat al Asigurărilor de Sănătate din România și reprezintă aplicația pentru raportare destinată unitatilor medicale care asigura servicii pentru recuperarea in ambulatorii.

Aplicația se instalează și rulează pe calculatoare personale cu sistem de operare Windows<sup>™</sup>.

Pentru cabinetele medicale cu mai multi medici titulari se pot instala mai multe instante ale aplicatiei pe acelaşi calculator (prin activare separată pentru fiecare bază de date).

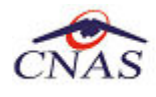

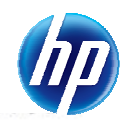

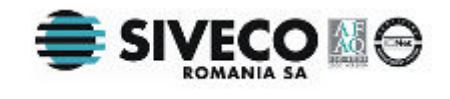

## **2. TERMENI UTILIZATI**

În prezentul manual sunt utilizaţi următorii termeni şi abrevieri:

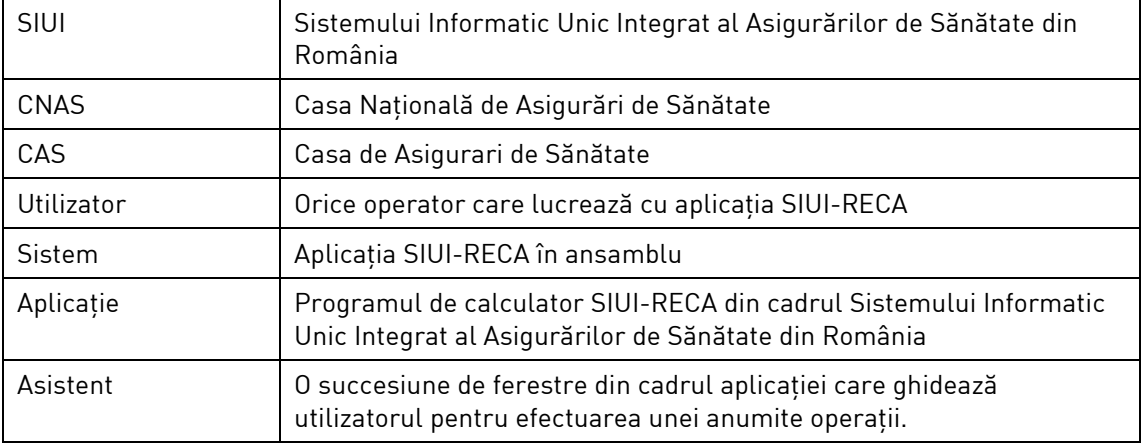

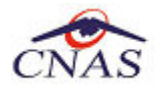

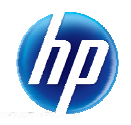

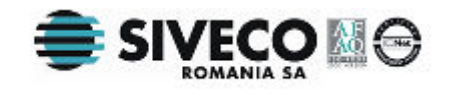

## **3. CERINTE INITIALE**

Pentru o instalare corecta a programelor, inainte de instalarea propriu-zisa trebuie verificata indeplinirea anumitor conditii hardware si software. Aceste cerinte sunt descrise in continuare.

### **3.1. NECESAR DE RESURSE HARDWARE**

#### **3.1.1. Unitate centrala**

- o *Procesor (arhitecturi x86 sau x64)* 
	- *Minim: Pentium4 1.0 GHz (gigahertz) (x86)*
	- *Recomandat: Pentium4 2.0 GHz (gigahertz) (x86)*
- o *Memorie (RAM)* 
	- *Minim: 512 MB (megabytes)*
	- *Recomandat: 1 GB (gigabytes)*
- o *Hard-Disk* 
	- *Spatiu disponibil pentru aplicatie: 1 GB (gigabytes) pentru arhitecturi procesor x86*
	- *Spatiu disponibil pentru aplicatie: 2 GB (gigabytes) pentru arhitecturi procesor x64*

#### **3.1.2. Periferice**

- o *Monitor* 
	- *Minim: 1024 x 768 (High-Color: 16-bit)*
	- *Recomandat: 1280x1024 (High-Color: 32-bit)*
- o *Mouse*
- o *Tastatura*
- o *Imprimanta* 
	- o *Necesara pentru tiparirea raportarilor periodice, dar si a retetelor sau biletelor de trimtere*
- o *CD ROM* 
	- *Necesar pentru instalarea aplicatiei*
- o *Unitate stocare externa (floppy, flash drive, CD-R)*
	- *Necesara pentru raportarea offline si preluarae rezultatelor raportarii*
- o *Conectivitate* 
	- *Trebuie sa existe conexiune la internet pentru accesul online la SIUI*

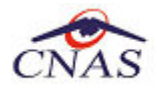

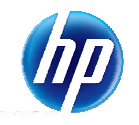

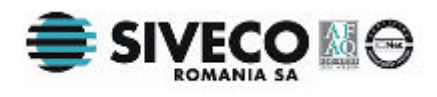

- *1 port USB pentru conectarea eToken (certificat digital)*
- *1 port USB pentru acces la mediu de stocare mobil (flash drive) daca e cazul*
- *1 port USB pentru conectarea la imprimanta daca e cazul*

## **3.2. NECESAR DE RESURSE SOFTWARE**

#### **3.2.1. Sistem de operare**

- o *Minim* 
	- *Microsoft Windows XP Home/Professional (+SP3)*

#### o *Recomandat*

- *Microsoft Windows 7* 

#### **3.2.2. Aplicatii preinstalate**

- o *Necesar:* 
	- *Microsoft Internet Explorer 7.0 (sau mai nou)*
	- *Adobe Acrobat Reader 7.0 (sau mai nou)*
- o *Optional: (sunt incluse si in kitul aplicatiei)* 
	- *Microsoft.NET Framework 4.0 Redistributable Package*
	- *Microsoft Visual C++ 2010 Redistributable Package*
	- *Microsoft Data Access Components (MDAC) 2.8 (+SP1)*
	- *Crystal Reports for .NET Framework 4.0*
	- *Windows Installer 4.5 (sau mai nou)*

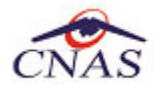

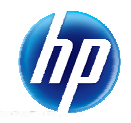

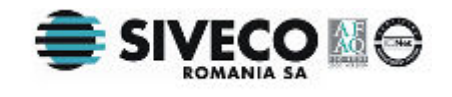

## **4. INSTALAREA APLICATIEI**

## **4.1. PROCESUL DE INSTALARE**

Aplicaţia **SIUI-RECA** se poate descarca de la adresa http://siui.casan.ro/cnas/, accesand link-ul Kituri de instalare ale aplicatiilor de raportare pentru SIUI. Această pagină contine kituri de instalare pentru aplicatiile de raportare ale furnizorilor de servicii medicale și farmaceutice pentru SIUI.

Pentru a instala aplicaţia **SIUI-RECA** se descarcă şi se rulează kitul de instalare al aplicaţie **SIUI-RECA**.

Asistentul de instalare descărcat de pe această pagină va configura automat calculatorul dumneavoastră pentru a putea rula noile aplicaţii instalând mai întâi componentele adiţionale necesare, iar apoi aplicaţia propriu-zisă.

Asistentul de instalare detectează versiunea sistemului de operare, iar apoi identifică componentele lipsă pentru a le descărca şi instala doar pe acelea. Asistentul de instalare este proiectat şi testat pentru a rula atât pe sisteme pe 32 de biti (x86) cât și pe 64 de biti (x64), versiunile pe care poate rula fiind detaliate în secţiunea de cerinţe tehnice din manualul de instalare pentru fiecare aplicaţie în parte.

Pentru a activa aplicațiile trebuie să obțineți de la Casa de Asigurări cu care aveți contract următoarele:

- Fişier de nomenclatoare pentru cataloagele demografice şi medicale (se pot descărca din secțiunea Nomenclatoare)
- Fişier de personalizare pentru configurarea datelor de contract (poate fi obţinut numai după încheierea contractului)
- Convenție de utilizare care conținecheia de activare (se poate obtine si ulterior instalarii)
- Certificat digital pentru conexiune online prin Internet (se poate obtine si ulterior instalarii)

#### **NOTĂ**

Pentru a primi kitul de instalare al aplicatiei, in caz că nu aveti conexiune la internet sau conexiunea la internet nu este performanta, trebuie să luati legătura cu CAS la care aveti contract.

Este recomandat ca, în cazul existentei unei aplicatia anterior instalate pentru acelasi medic, sa se creeze o arhiva/ un backup a/al bazei de date și apoi aplicația anterior instalata sa fie dezinstalată. Prezentarea detaliată a procesului de dezinstalare poate fi găsită în paragraful 0.

Prezentăm în continuare pasii care trebuie efectuati pentru a instala aplicația **SIUI-RECA** pe calculatorul dumneavoastră. Nu uitaţi să verificaţi înainte de instalare cerinţele iniţiale prezentate în capitolul anterior.

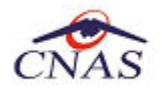

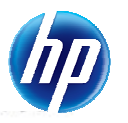

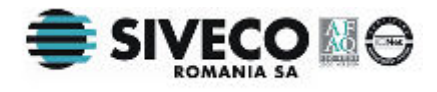

## **4.2. INSTALAREA PAS CU PAS**

#### **4.2.1. Lansarea programului de instalare**

**Utilizatorul** accesează adresa http://siui.casan.ro/cnas/ şi selecteză link-ul Kituri de instalare ale aplicaţiilor de raportare pentru SIUI.

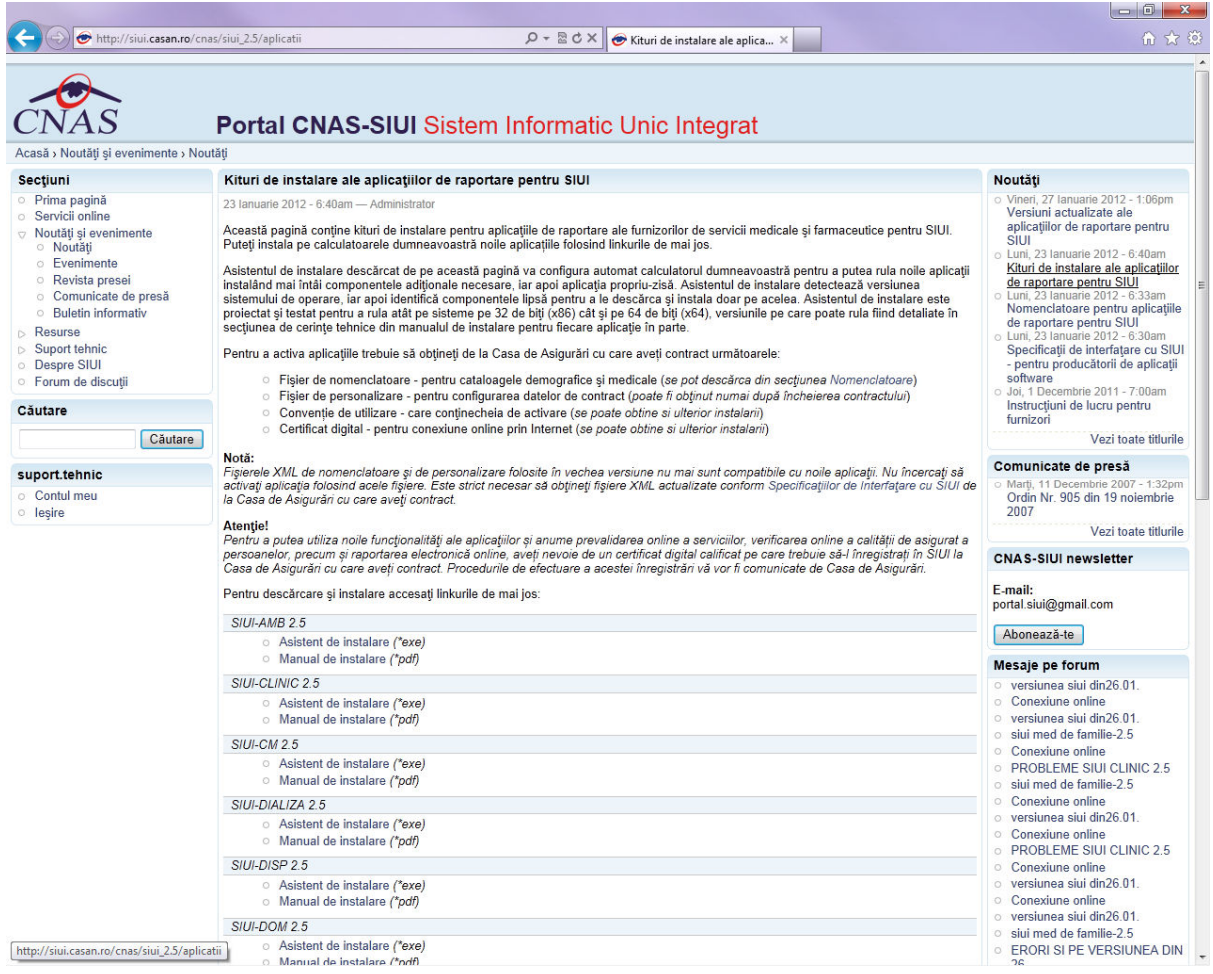

**Figura 4.1 Portal furnizori CNAS-SIUI** 

În pagina *Kituri de instalare ale aplicaţiilor de raportare pentru SIUI* se selectează aplcaţia SIUI-RECA şi se apasă link-ul *Asistent de instalare.* La apasare link *Asistent de instalare* apare fereastra de *File download* cu opţiunile *Run, Save, Cancel*.

**Utilizatorul** apasă butonul *Save* şi salvează pe calculator kitul de instalare al aplicaţie SIUI-RECA .

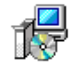

Utilizatorul execută dublu-click pe iconița programului de instalare Installexe, din folderul unde a fost salvat kitul.

**Sistemul** afişează fereastra de întâmpinare a programului de instalare a aplicaţiei SIUI-RECA.

**Utilizatorul** execută click pe butonul Inainte (vezi figura de mai jos).

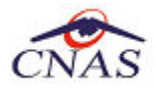

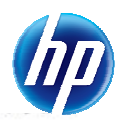

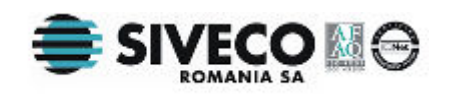

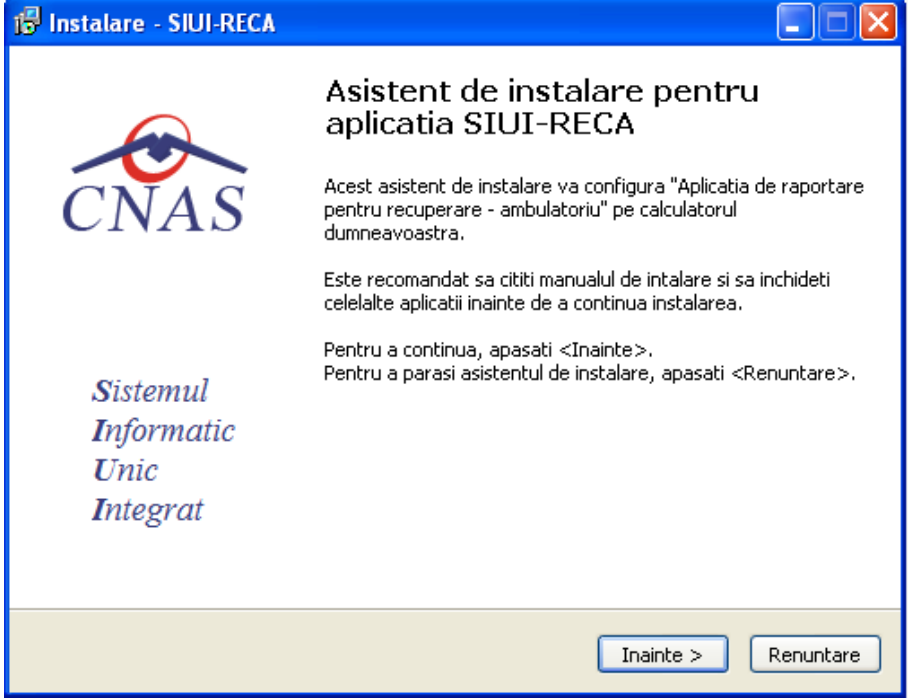

**Figura 4.2 - Fereasta de intampinare** 

Dacă **utilizatorul** doreşte să părăsească programul de instalare, apasă butonul *Renuntare*.

**Sistemul** continuă cu procesul de anulare a instalării descris în capitolul Anularea instalării. Altfel, **Sistemul** continuă procesul de instalare.

**Sistemul** afişează o fereastră în care **utilizatorul** poate specifica directorul în care va fi instalată aplicaţia. Directorul implicit este C:\Program Files\CNAS\SIUI-RECA.

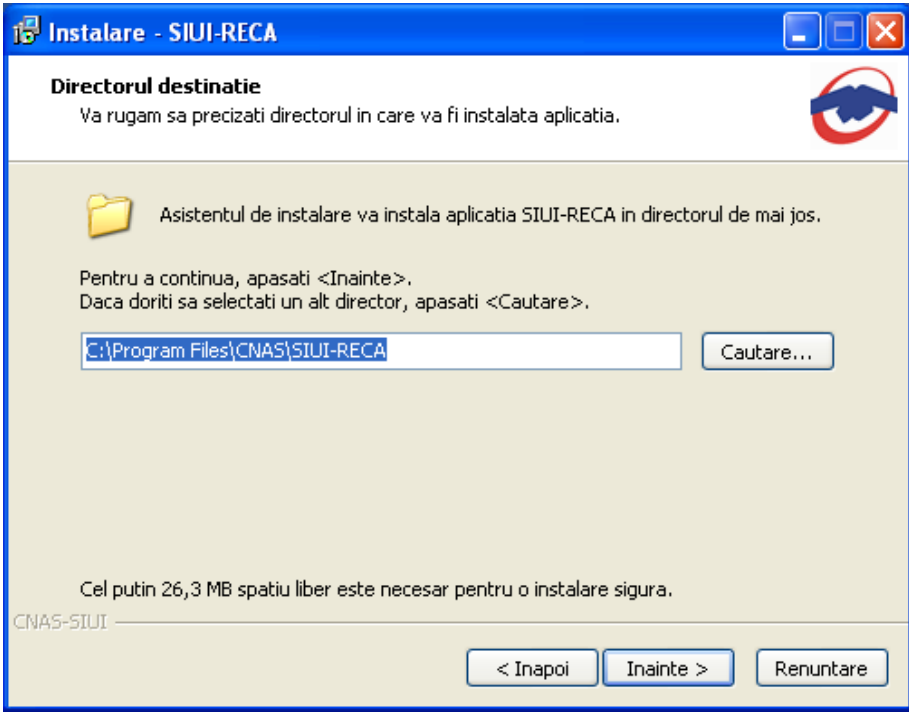

**Figura 4.3 - Fereasta de confirmare a directorului de instalare** 

Dacă **utilizatorul** doreşte să modifice directorul de instalare, apasă pe butonul *Cautare*.

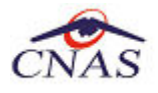

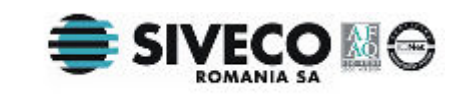

**Sistemul** afişează ecranul de schimbare a directorului de instalare (vezi figura de mai jos).

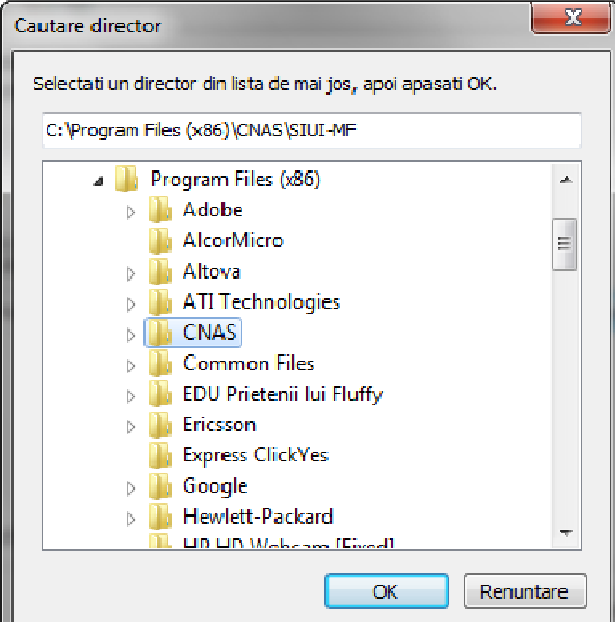

**Figura 4.4 Schimbarea directorului de instalare** 

**Utilizatorul** alege un alt director şi apasă pe butonul *OK* 

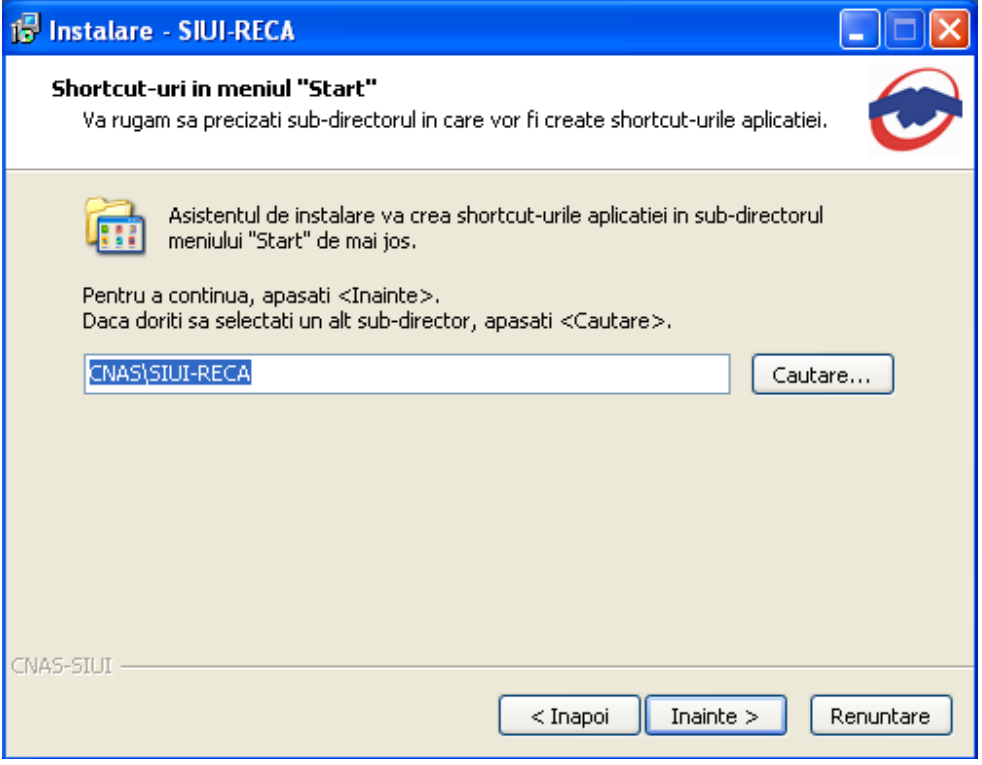

**Figura 4.5 - Fereasta de confirmare instalare in meniul Start** 

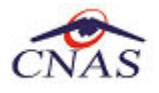

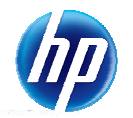

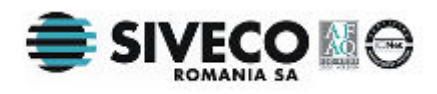

#### **4.2.2. Pasul V – Confirmarea inceperii instalarii aplicatiei**

**SIUI** afiseaza o fereastra in care **Utilizatorul** specifica inceperea instalarii aplicatiei prin apasarea butonului *Inainte* sau reluarea pasilor anteriori prin apasarea butonului *Inapoi*.

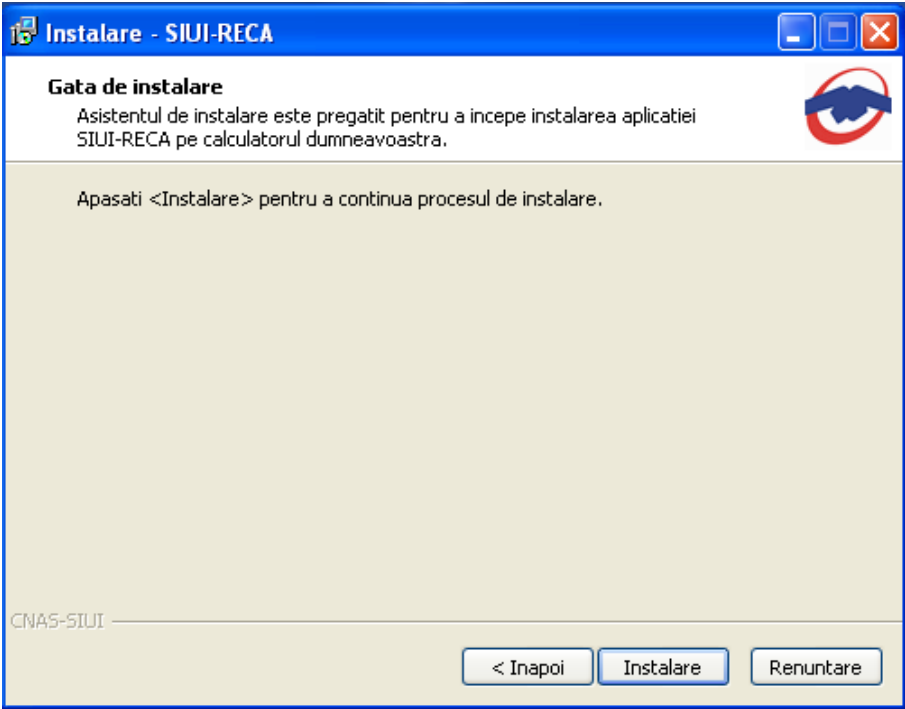

**Figura 4.6 - Fereasta de confirmare instalare** 

Daca **Utilizatorul** doreste sa modifice directorul de instalare, apasa pe butonul Cautare.

**SIUI** afiseaza ecranul de schimbare a directorului de instalare (vezi figura de mai jos).

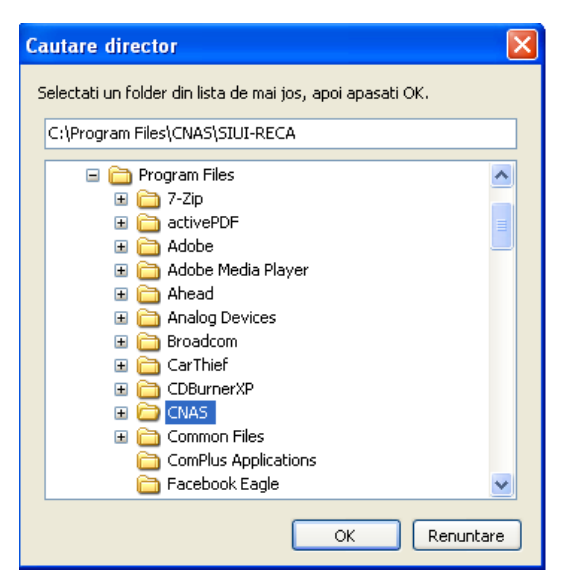

**Figura 4.7 - Schimbarea directorului de instalare** 

**Utilizatorul** alege un alt director si apasa pe butonul *OK.* 

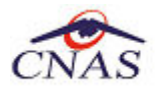

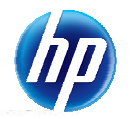

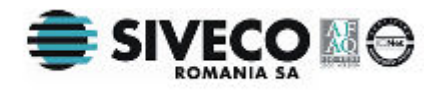

#### **4.2.3. Instalare completă / instalare statie client**

**Sistemul** afişează o fereastră în care **utilizatorul** va selecta cum se va instala aplicaţia (server sau client).

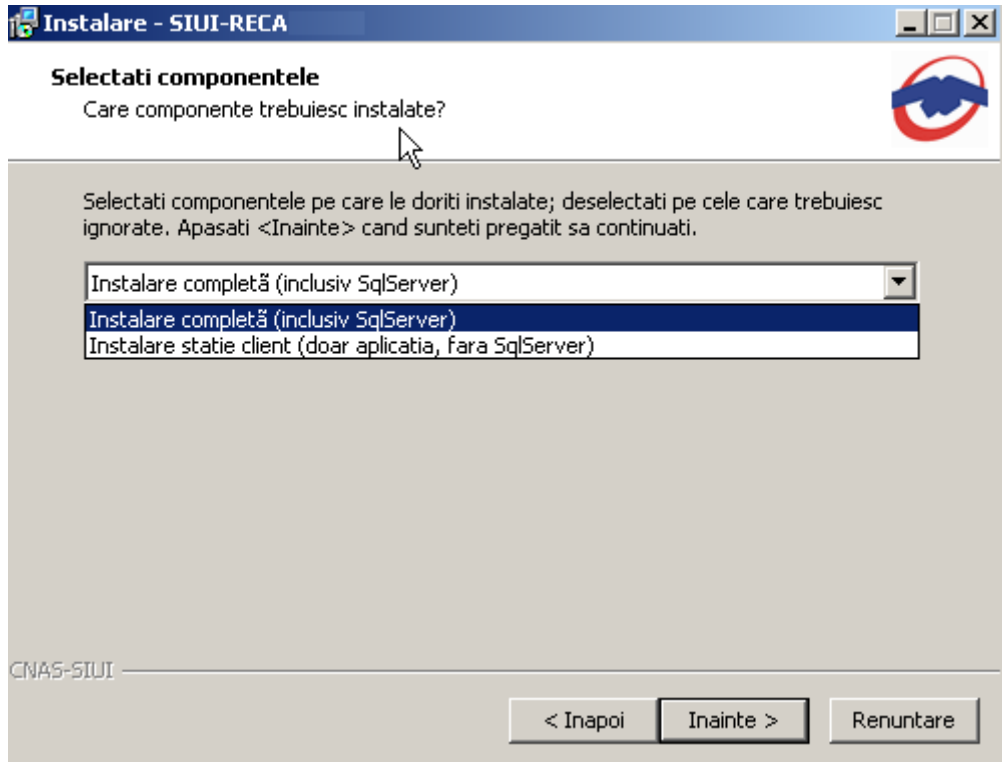

**Figura 4.8 - Confirmarea instalarii complete/statie client** 

Aplicatia functioneaza în sistem client-server, ceea ce înseamnă că baza de date se instalează pe un singur calculator, care va fi server (instalare cu optiunea **Instalare completă**), iar aplicatia poate fi instalată şi pe alte calculatoare în reţea cu serverul (instalare cu optiunea **Instalare client**)

Prin urmare, într-o reţea de calculatoare dintr-o unitate medicală, trebuiesc urmaţi următorii paşi de instalare, **strict** în ordinea de mai jos**:** 

- alegerea calculatorului care va functiona drept server de date:
- **Instalare completă** pe acest calculator (se instaleaza atât baza de date cât şi aplicaţia)
- opţional, **Instalare client** a aplicaţiei pe alte calculatoare din reţea, cu specificarea la instalare, a numelui în rețea a serverului (se instalează doar aplicația, accesând astfel datele de pe server)

Dacă **utilizatorul** doreşte să părăsească programul de instalare apasă butonul *Renunţare* şi **sistemul** va anula procesul de instalare.

**Utilizatorul** apasă butonul *Înainte*, **sistemul** afişează o fereastra în care se poate selecta calea unde vor fi instalate shortcut-urile aplicaţiei. Directorul implicit este CNAS\SIUI-RECA.

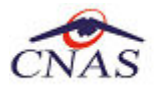

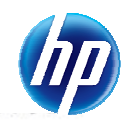

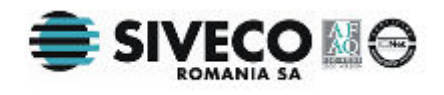

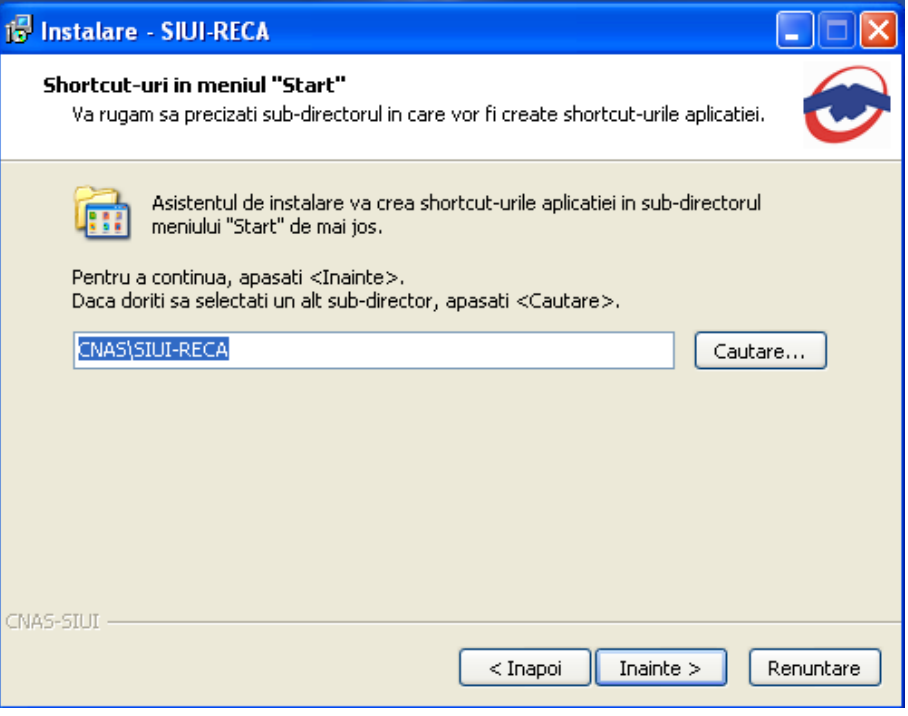

**Figura 4.9 – Alegerea shortcut-ului** 

Utilizatorul: Daca utilizatorul doreste sa paraseasca programul de instalare apasa butonul *Renuntare* si in acest caz, sistemul: continua cu procesul de anulare a instalarii.

**Utilizatorul** apasa pe butonul *Inainte*.

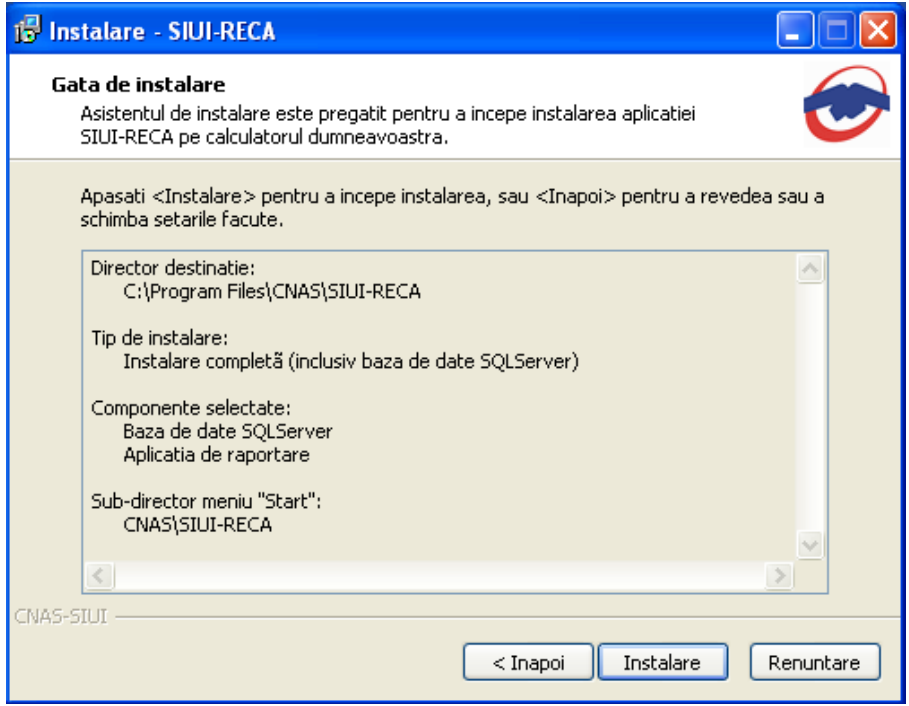

**Figura 4.10 - Confirmarea instalarii complete/statie client** 

Daca **Utilizatorul** doreste sa paraseasca programul de instalare, apasa butonul *Renuntare*. **SIUI** continua cu procesul de anulare a instalarii descris in capitolul Anularea instalarii.

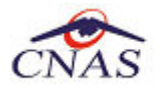

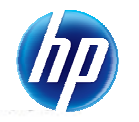

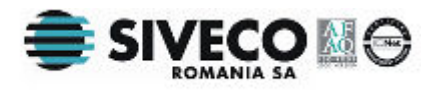

Apasand butonul "*Instalare*", **SIUI** continua procesul de **instalare** afisand ecranul de la Pasul V.

Altfel, prin accesare comenzii *Inainte*, **sistemul** continuă procesul de instalare. **Sistemul** afişează o fereastră de confirmare a instalării.

**Utilizatorul** execută click pe butonul *Instalare*. (vezi figura de mai jos).

#### **4.2.4. Terminarea instalarii**

La sfarsitul procesului de instalare **SIUI** afiseaza urmatorul mesaj:

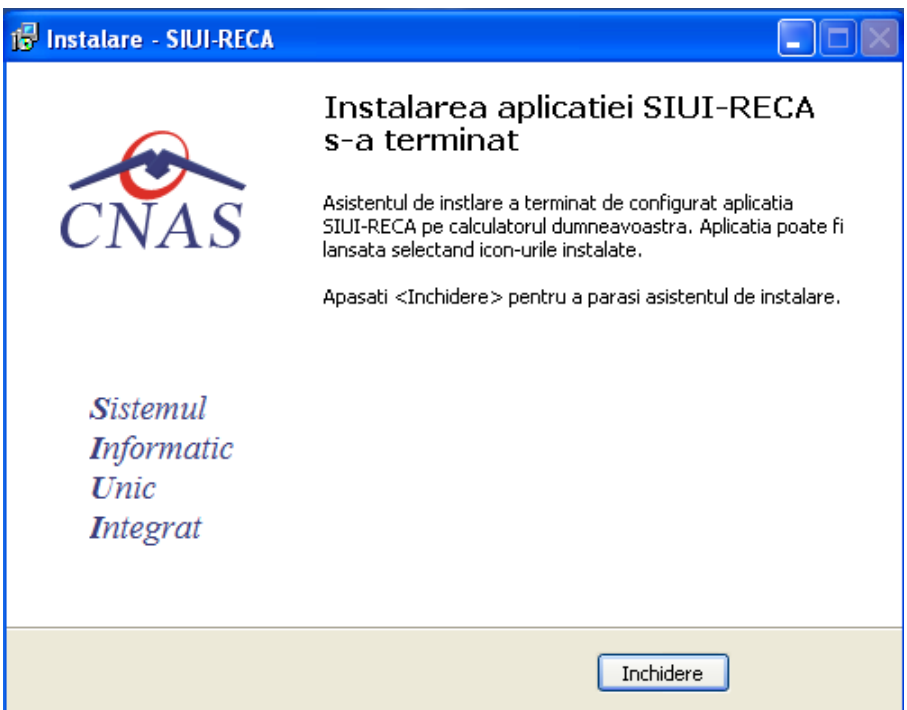

**Figura 4.11 - Terminarea instalarii** 

**Utilizatorul** apasa pe butonul *Inchidere.* 

In acest moment aplicatia este instalata si gata pentru a fi utilizata.

Pentru a verifica instalarea completa puteti executa pasii din paragraful Verificarea instalarii.

### **4.3. ANULAREA INSTALARII**

Pentru a ajunge in aceasta situatie **Utilizatorul** trebuie sa anuleze procesul de instalare. Modalitatile de realizare a acestui lucru sunt prezentate in detaliu in paragraful anterior.

**Pasii operatiei** 

**SIUI** afiseaza mesajul de **confirmare** din figura de mai jos.

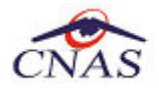

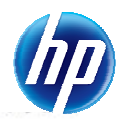

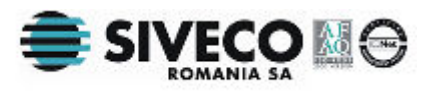

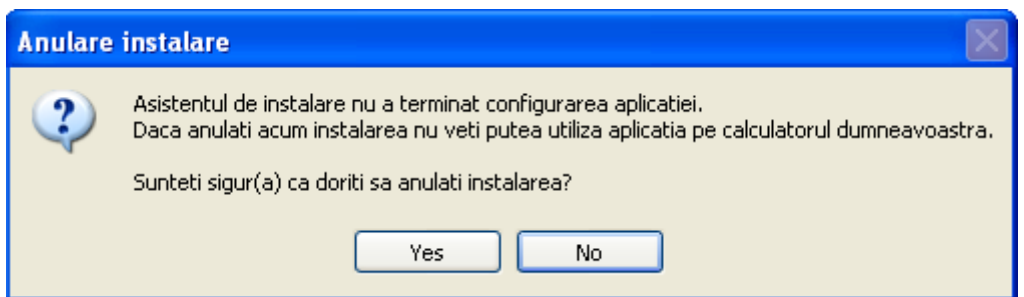

**Figura 4.12 - Mesajul de confirmare la parasirea programului de instalare** 

Daca **Utilizatorul** alege sa nu anuleze procesul de instalare si apasa butonul *No*, **SIUI** revine la starea anterioara afisarii mesajului.

Daca **Utilizatorul** alege sa anuleze procesul de instalare si apasa butonul *Yes*, **SIUI** inchide programul de instalare si afiseaza mesajul de mai jos:

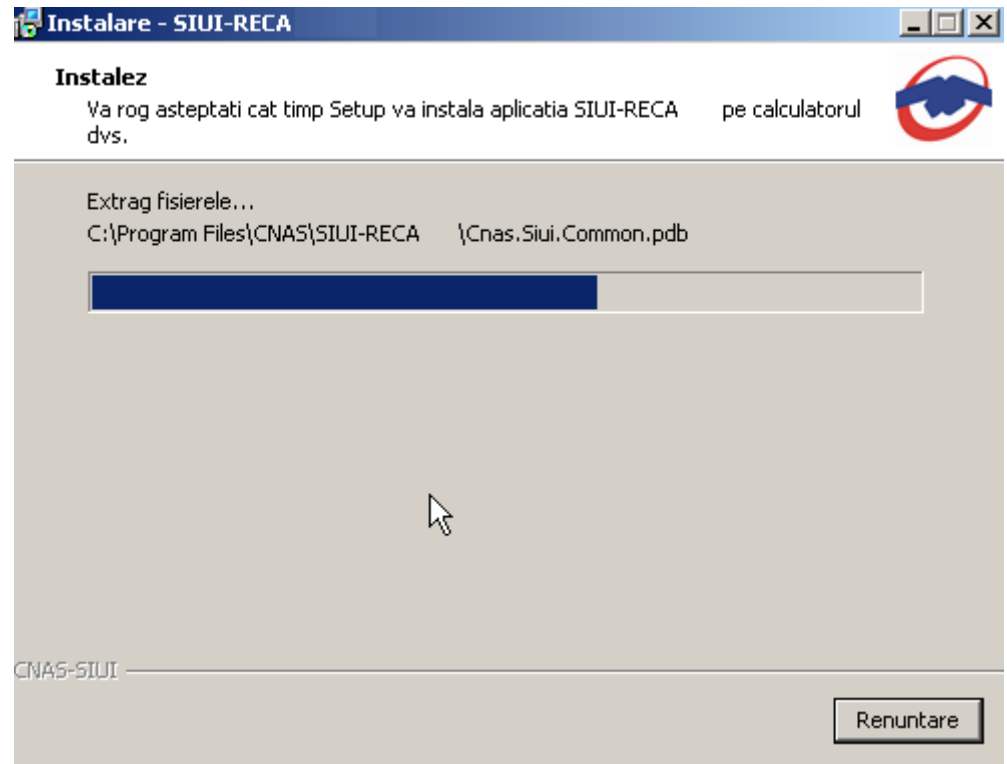

**Figura 4.13 - Mesajul de terminare inainte de sfarsit a instalarii** 

Dupa apasarea butonului *Close* **SIUI** lanseaza programul de dezinstalare pentru a sterge de pe calculator fisierele temporare create de programul de instalare.

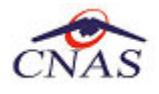

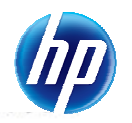

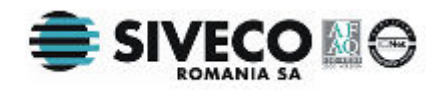

## **4.4. CONFIGURARE FIREWALL PENTRU ACCESUL LA BAZA DE DATE SQL SERVER**

Sistemele Firewall ajuta la prevenirea accesului neautorizat la resursele calculatorului. Pentru a accesa o instanta a bazei de date SQL Server, trebuie configurat firewall-ul de pe computerul pe care se executa SQL Server astfel incat sa se permita accesul. Configurarea firewall presupune permiterea accesului la portul folosit de SQL Server, implicit 1433, pentru utilizatorii autorizati sau computere.

O alternativa la configurarea firewall-ului pentru a permite accesul la portul folosit, este adaugarea SQL Server (fisierul executabil Sqlservr.exe) ca exceptie la lista programelor blocate.

Configurarea firewall-ului atat pentru permiterea accesului la portul folosit de SQL Server, cat si adaugarea ca exceptie la lista programelor blocate, trebuie sa respecte indicatiile producatorului.

#### *NOTA*

*Accesului la baza de date SQL Server poate fi blocata si de programele antivirus instalate. Pentru adaugarea drepturilor sau exceptiilor, trebuie respectate indicatiile producatorului antivirusului.* 

#### **4.4.1. Configurare Windows Firewall pe sisteme Windows Vista, Windows 7, Windows Server 2008**

Pentru configurarea Windows Firewall se poate alege oricare din cele doua metode prezentate mai jos:

- 1. Adaugare acces la portul SQL Server:
	- a) In meniul **Start**, se face clic pe **Run**, se tasteaza **WF.msc** si apoi se apasa butonul **OK**.
	- b) In **Windows Firewall with Advanced Security**, in partea dreapta, se face clic dreapta pe **Inbound Rules** si se alege **New Rule**.
	- c) In caseta de dialog **Rule Type** se selecteaza **Port** si se apasa butonul **Next**.
	- d) In caseta de dialog **Protocols and Ports** se selecteaza **TCP**. Se selecteaza **Specific local ports** si se introduce portul de acces al bazei de date SQL Server, adica **1433**, si se apasa pe butonul **Next**.
	- e) In caseta de dialog **Action** se selecteaza **Allow the connection** si se apasa butonul **Next**.
	- f) In caseta de dialog **Profile**, se selecteaza orice profil care descrie mediul de conexiune a calculatorului la SQL Server si se apasa pe butonul **Next**.
	- g) In caseta de dialog **Name** se introduce nume si descriere pentru aceasta regula. Se apasa butonul **Finish**.
- 2. Adaugarea ca exceptie la lista programelor blocate:
	- a) In meniul **Start**, se face clic pe **Run**, se tasteaza **WF.msc** si apoi se apasa butonul **OK**.
	- b) In **Windows Firewall with Advanced Security**, in partea dreapta, se face clic dreapta pe **Inbound Rules** si se alege **New Rule**.
	- c) In caseta de dialog **Rule Type** se selecteaza **Program** si se apasa butonul **Next**.

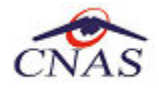

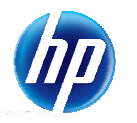

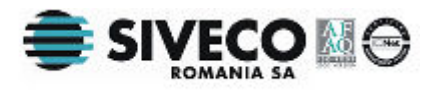

d) In caseta de dialog **Program** se selecteaza **This program path**. Se apasa pe butonul **Browse** si se selecteaza calea instantei **SQL Server** si se apasa pe butonul **OK**. Implicit, SQL Server se gaseste in locatia

*C:\Program Files\Microsoft SQL Server\MSSQL10\_50.CNAS\_SIUI\MSSQL\Binn\Sqlservr.exe* 

Se apasa pe butonul **Next**.

- e) In caseta de dialog **Action** se selecteaza **Allow the connection** si se apasa butonul **Next**.
- f) In caseta de dialog **Profile**, se selecteaza orice profil care descrie mediul de conexiune a calculatorului la SQL Server si se apasa pe butonul **Next**.
- g) In caseta de dialog **Name** se introduce nume si descriere pentru aceasta regula. Se apasa butonul **Finish**.

#### **4.4.2. Configurare Windows Firewall pe sisteme Windows XP si Server 2003**

Pentru configurarea Windows Firewall se poate alege oricare din cele doua metode prezentate mai jos:

- 1. Adaugare acces la portul SQL Server:
	- a) In meniul **Start** se face clic pe **Run**, se tasteaza **firewall.cpl** si se apasa pe butonul **OK**.
	- b) In caseta de dialog **Windows Firewall** se face clic pe fila **Exceptions** si se apasa pe butonul **Add Port**.
	- **c)** In caseta de dialog **Add a port**, in campul **Name** se tasteaza **SQL Server (CNAS\_SIUI)**
	- **d)** In campul **Port number** se insereaza numarul **1433**, portul implicit al instantei SQL Server
	- e) Se verifica daca **TCP** este selectat si se apasa butonul **OK**
	- f) Pentru a expune portul catre serviciul **SQL Service Browser**, se apasa pe **Add Port**, se tasteaza **SQL Server Browser** in campul **Name** si se adauga **1434** in campul **Port Number**, se selecteaza **UDP** si se apasa pe butonul **OK**
	- g) Se inchid casutele de dialog **Firewall Window** si **Properties**
- 2. Adaugarea ca exceptie la lista programelor blocate:
	- a) In meniul **Start** se face clic pe **Run**, se tasteaza **firewall.cpl** si se apasa pe butonul **OK**.
	- b) In caseta de dialog **Windows Firewall** se face clic pe fila **Exceptions** si se apasa pe butonul **Add Program**.
	- c) Se apasa pe butonul **Browse** si se navigheaza la locatia instantei SQL Server si se apasa pe butonul **Open**. Implicit SQL Server este instalat in locatia:

#### *C:\Program Files\Microsoft SQL Server\MSSQL10\_50.CNAS\_SIUI\MSSQL\Binn\Sqlservr.exe*

d) Se apasa pe butonul **OK** de doua ori.

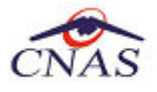

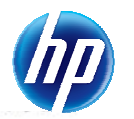

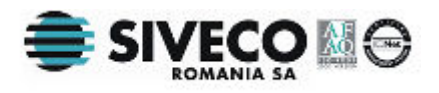

Pentru mai multe informatii se poate accesa pagina: http://msdn.microsoft.com/enus/library/ms175043.aspx

### **4.5. VERIFICAREA INSTALARII**

#### **4.5.1. Verificarea existentei grupului de programe in meniul Start**

Pentru verificarea instalarii aplicatiei SIUI-RECA trebuie sa cautati instanta personalizata ca in figura de mai jos.

Accesati meniul *Start* > *Programs* > *CNAS-SIUI > Lansare aplicatie.*.

| <b>ED</b> CNAS            | $\blacksquare$ SIUI-RECA                   | Lansare aplicatie                                               |
|---------------------------|--------------------------------------------|-----------------------------------------------------------------|
| Microsoft SQL Server 2008 | $\triangleright$ $\boxed{m}$ SIUI-RECS 2.0 | $\blacktriangleright$ $\boxed{\mathcal{L}}$ Manual de utilizare |

**Figura 4.14 - Grupul de programe din meniul Start** 

#### **4.5.2. Avertizare instalare .Net Framework daca nu exista deja instalat**

Dacă la lansarea aplicaţiei apare mesajul de mai jos, este posibil să existe probleme cu instalarea componentei adiționale Microsoft .NET Framework.

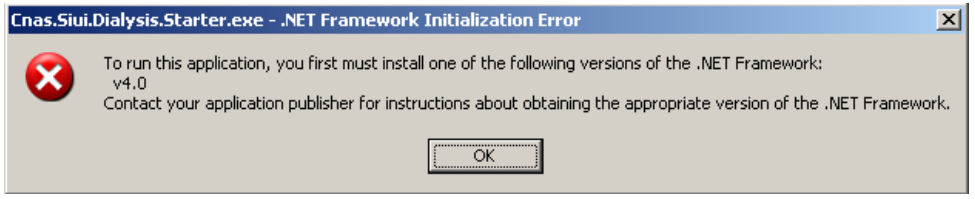

**Figura 4.15 Avertizare necesitate instalare .Net Framework** 

În acest caz trebuie să utmaţi paşii de mai jos.

Utilizatorul execută click pe butonul *Ok* pentru inchiderea mesajului de avertizare.

Utilizatorul execută dublu click pe *dotNetFx40\_Full\_x86\_x64.exe*, care se găseşte pe CD-ul de instalare în directorul *Components*.

Dacă nu aveţi CD de instalare şi aţi instalat aplicaţia de pe Portalul CNAS-SIUI, pe acelaşi portal în sectiunea de kituri de instalare, în josul paginii, găsiți un link direct pentru descărcarea pachetului software de mai sus (1. Microsoft .NET Framework 4.0). După descărcare efectuați dublu click pe *dotNetFx40\_Full\_x86\_x64.exe*.

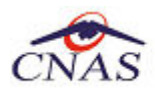

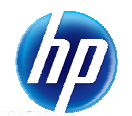

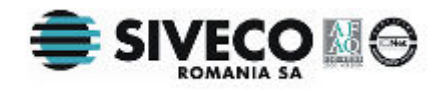

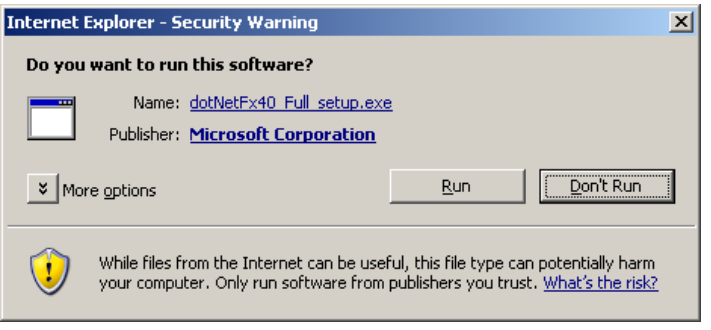

**Figura 4.16 - Demarare instalare .Net Framework 4.0**

Utilizatorul execută click pe butonul **Run** pentru a demara procesul de instalare.

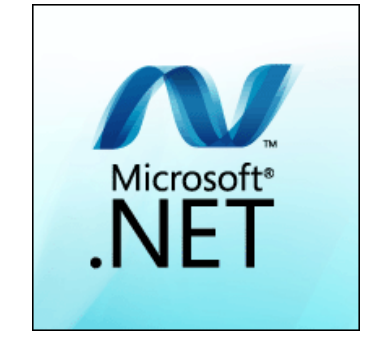

**Figura 4.17 - Afisare sigla .Net Framework**

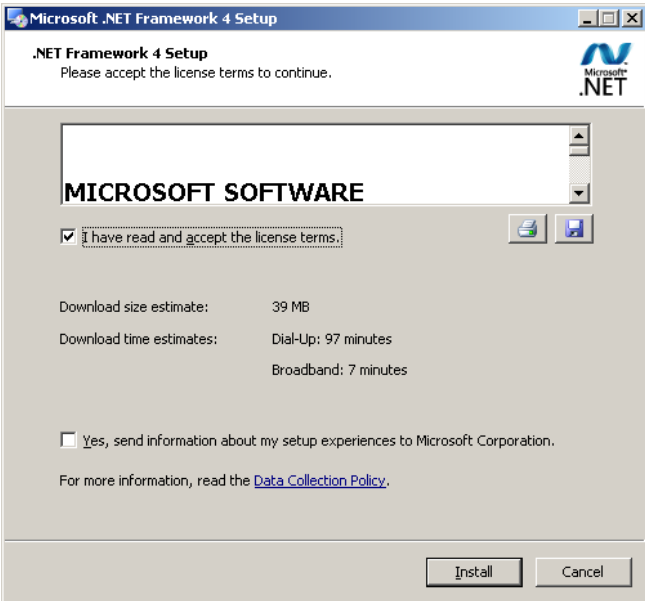

**Figura 4.18 - Confirmare termeni licenta**

Utilizatorul execută click pentru a bifa campul "I have read and accept the license terms" pentru a activa butonul **Install** .

Utilizatorul execută click pe butonul **Install** pentru a continua instalarea.

**SIUI** afişează o succesiune de ecrane pentru urmărirea eveluţiei procesului de instalare.

I

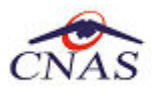

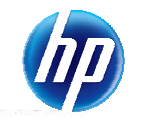

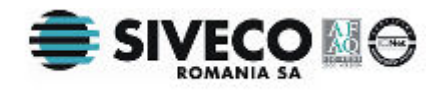

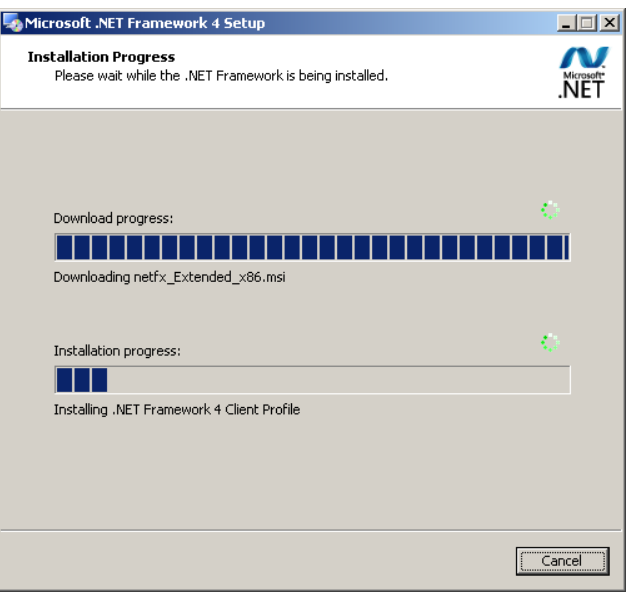

**Figura 4.19 - Progresul instalarii .Net Framework** 

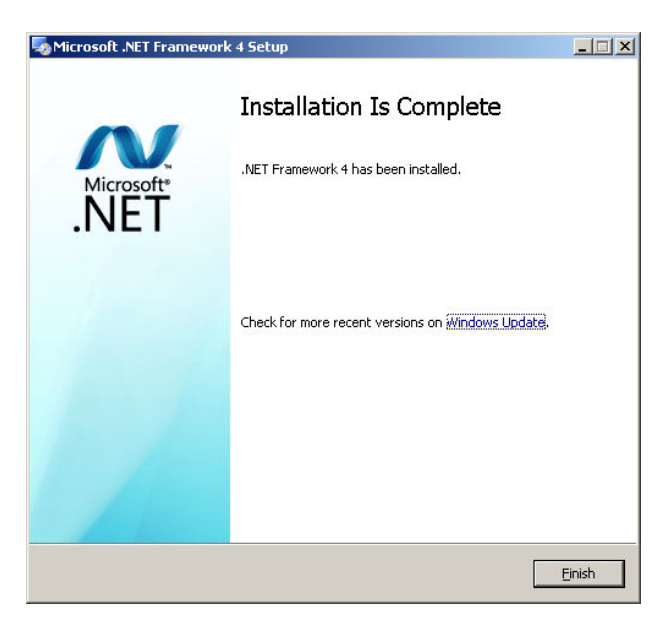

**Figura 4.20 - Ecran de completare a instalarii .Net Framework**

Utilizatorul execută click pe butonul **Finish** pentru a inchide fereastra cu mesajul informativ

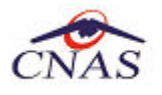

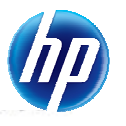

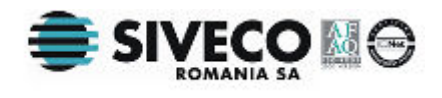

#### **4.5.3. Activarea aplicatiei SIUI-RECA 2.5**

Pentru a utiliza aplicatia SIUI-RECA 2.5, aceasta trebuie activata.

#### **4.5.3.1 Activarea cu datele din fisierul de nomenclatoare si personalizarea manuala sau din fisier**

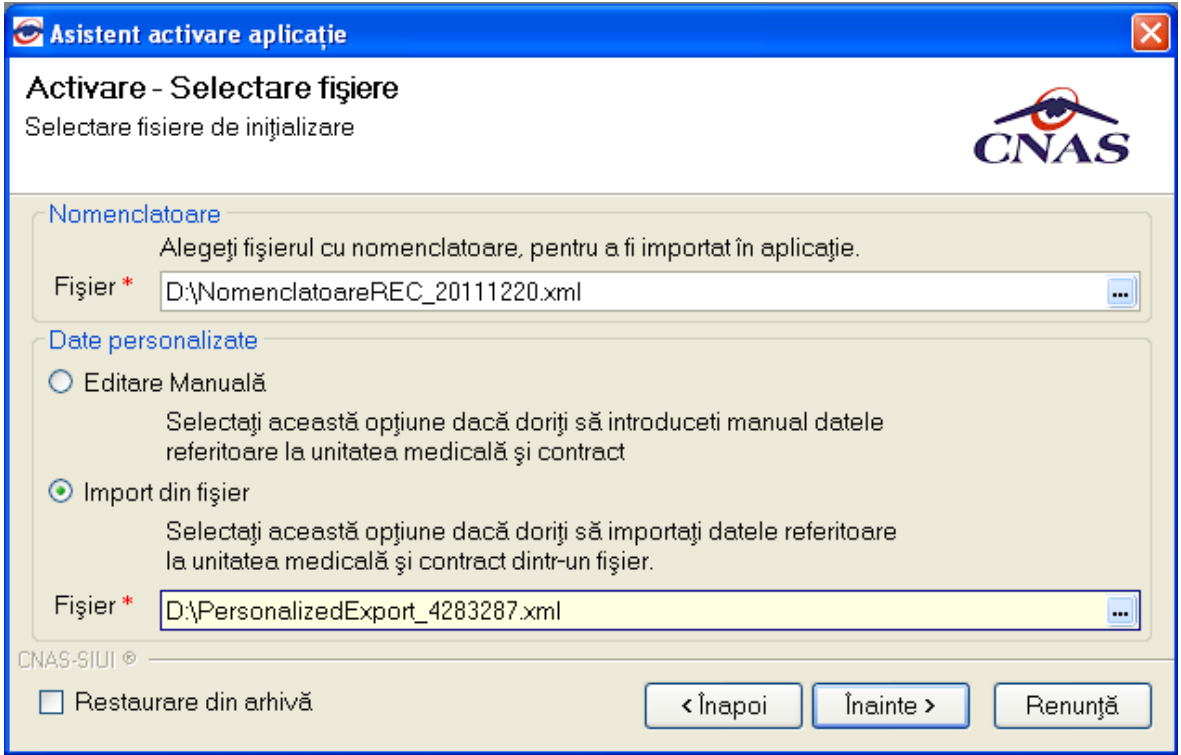

#### **Figura 4.21 - Activarea aplicatiei**

Fereastra de activare permite introducerea fisierului cu nomenclatoare si a datelor personalizate, fie prin editare manuala, fie prin importul dintr-un fisier de personalizare.

Daca CD-ul nu contine fisierul de personalizare in format "*xml*", va fi selectata automat optiunea *Editare manuala.*

Daca utilizatorul doreste sa importe datele dintr-o baza arhivata anterior, va fi selectata bifa din stanga jos "*Restaurare din Arhiva*" si se va continua dupa cum e descris la paragraful 4.4.2.2

Daca utilizatorul alege sa renunte, va apasa pe butonul *Renunta.* 

Altfel, va apasa butonul *Inainte* si va aparea fereastra de mai jos:

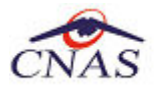

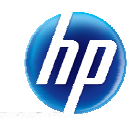

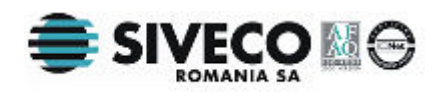

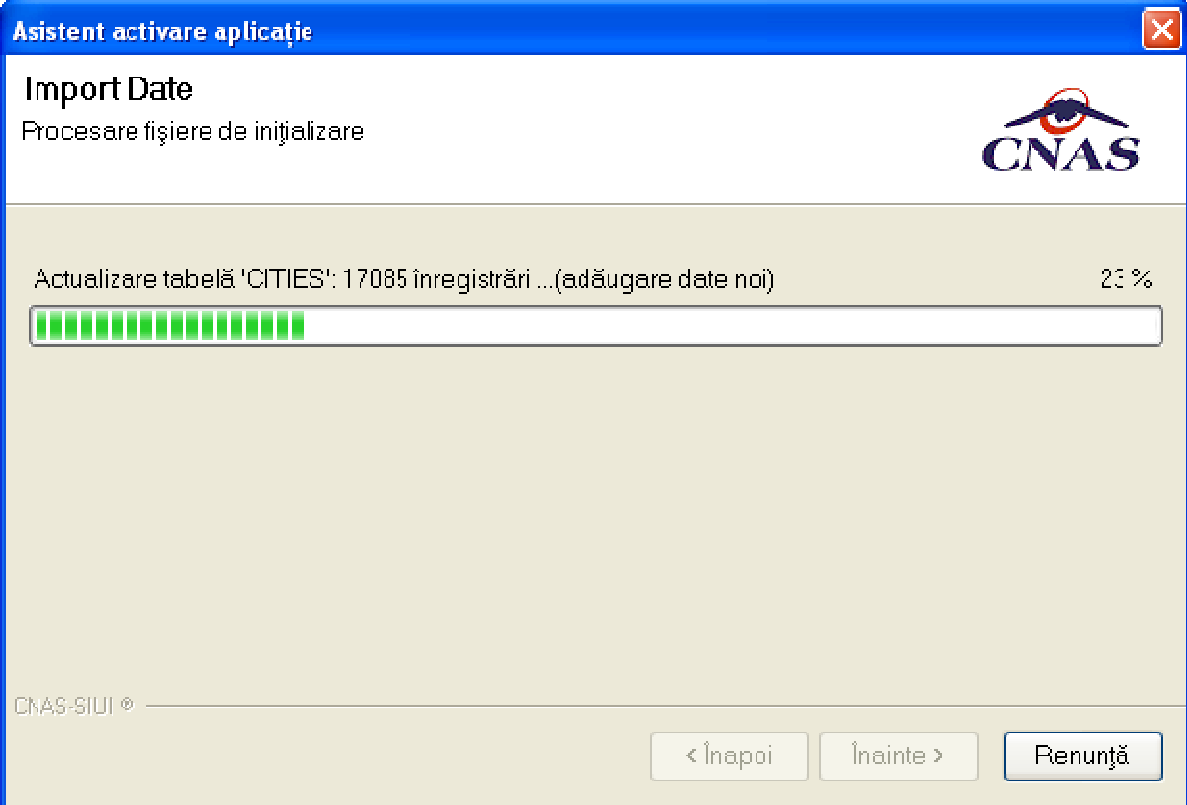

**Figura 4.22 - Import de date** 

Dupa ce operatia de importare a nomenclatoarelor s-a terminat apare ecranul de setare a parolei pentru contul de **ADMIN**. Utilizatorul nu poate modifica numele utilizatorului ADMIN, dar poate alege orice parola de minim 4 caractere, pe care trebuie sa o introduceti de doua ori pentru siguranta.

#### **NOTA**

Memorati cu grija parola pe care ati introdus-o la acest pas deoarece va va fi solocitata la fiecare pornire ulterioara a aplicatiei. Este recomandat sa nu fie o parola foarte complicata, pentru a fi usor memorata.

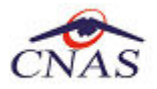

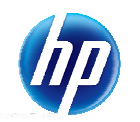

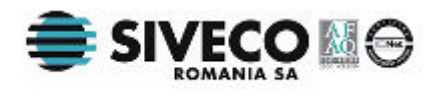

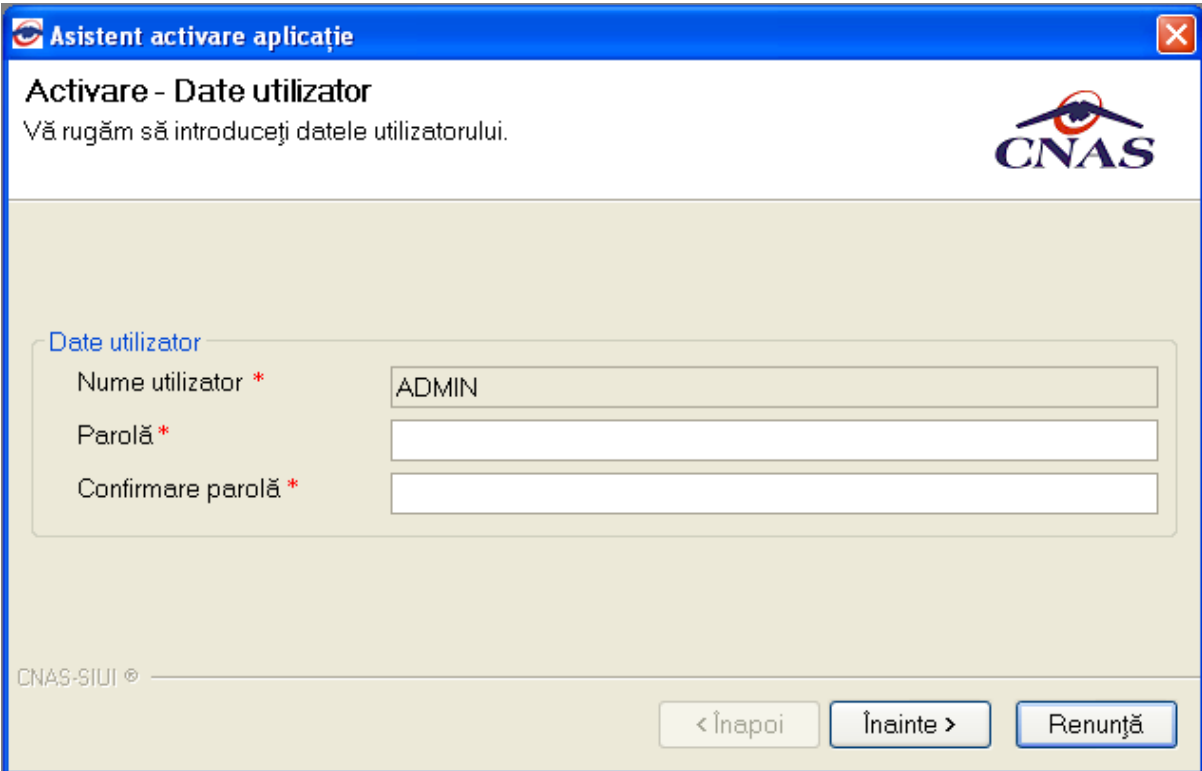

**Figura 4.23 - Activare - Introducere date utilizator** 

Daca utilizatorul introduce in campul "Confirmare parola" o parola diferita de cea introdusa in campul "Parola", va aparea mesajul:

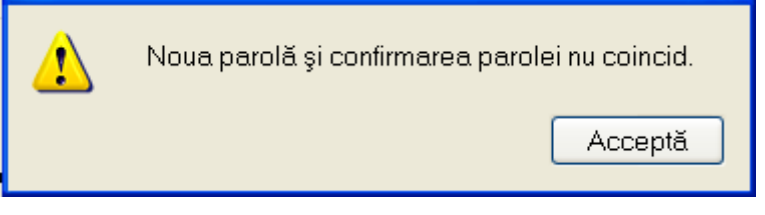

**Figura 4.24 - Activare - Introducere date invalide** 

Dupa introducerea corecta parolei de activare se va deschide o fereastra prin care se cere seria de licenta pentru a putea activa aplicatia, precum si certificatul digital instalat in prealabil.

Pentru a face transfer online de informatii cu CJAS, acest certificat trebuie sa fie inregistrat la nivel CJAS in sistem.

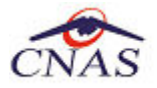

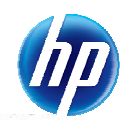

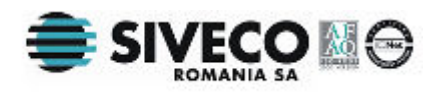

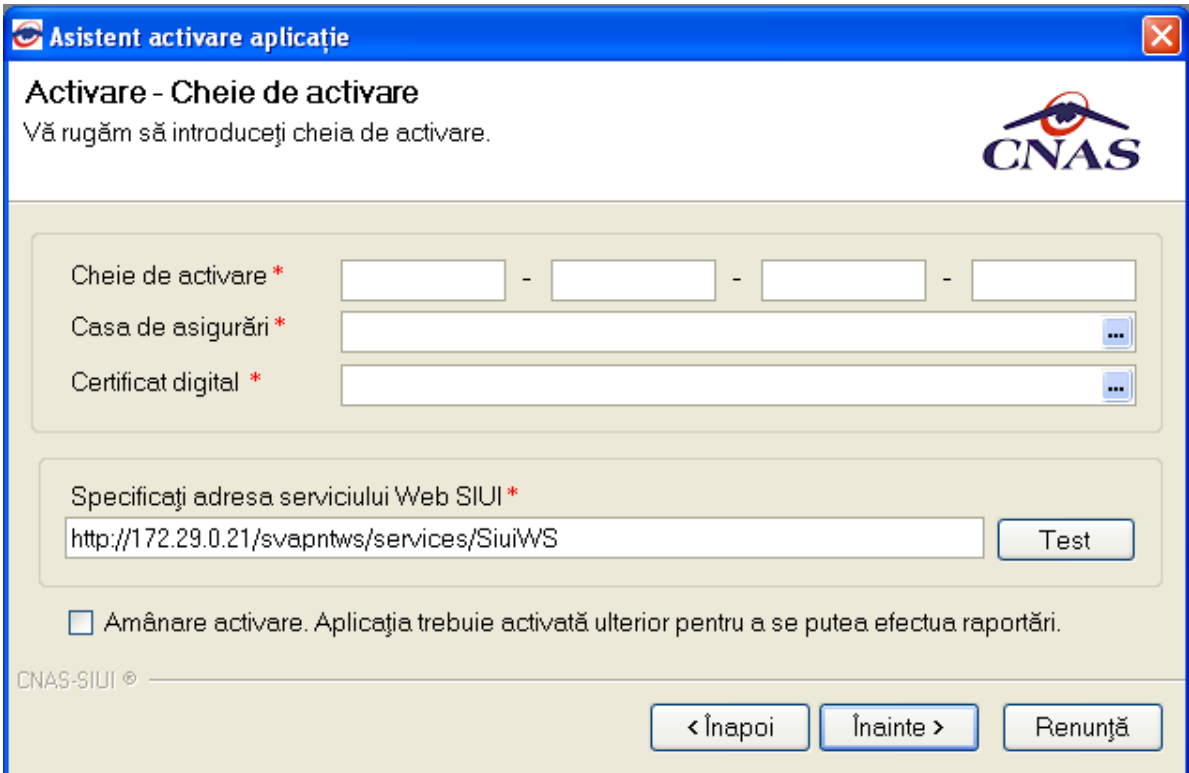

**Figura 4.25 - Activare - Introducere serie de licenta** 

Daca seria introdusa de utilizator nu este corecta, va aparea fereastra:

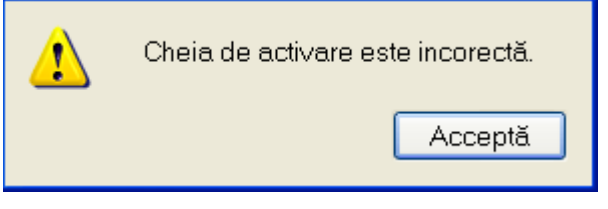

**Figura 4.26 - Activare - Serie de licenta invalida** 

#### **NOTA**

Exista posibilitatea de a activa mai tarziu aplicatia daca nu sunteti in posesia unei serii de licenta valide. Cheia de activare trebuie procurata de la Casa de Asigurari cu care aveti contract. Toate facilitatile aplicatiei sunt deplin functionale daca se alege amanarea activarii, mai putin raportarea electronica online.

#### **4.5.3.2 Activarea cu "Restaurare din arhiva"**

Atat modalitatea de arhivare, cat si cea de activare prin importul arhivei sunt descrise pe larg in documentul publicat http://193.151.30.188/cnas/siui\_2.0/docs/instructiuni/Upgrade\_2.0.pdf

Se poate importa atat o baza de date din versiune 1.0, asa cum e descris in documentul de mai sus, dar este posibil si importul unei arhive arhivate cu versinea curenta, 2.0.

#### **4.5.3.3 Testarea string-ului de conexiune online**

Utilizatorul va apasa butonul **Test** (Figura 4.23). Daca string-ul nu este corect, va aparea fereastra:

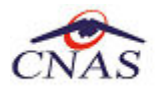

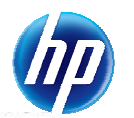

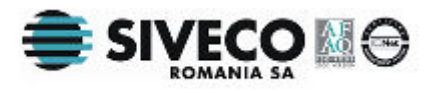

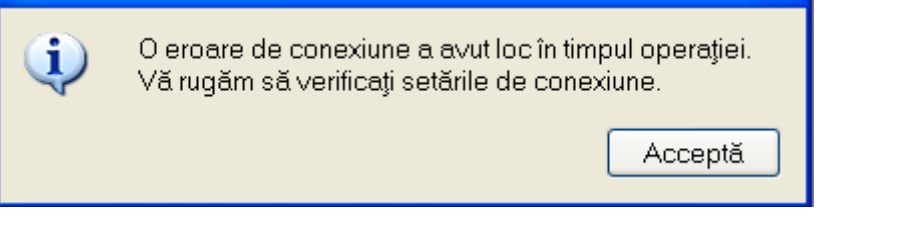

**Figura 4.27 - Activare - Serie de licenta invalida** 

#### **4.5.3.4 Date invalide ecran activare aplicatie**

Daca utilizatorul nu introduce date sau introduce date incorecte intr-unul din campurile obligatorii din ecran (Figura 4.23), va aparea fereastra:

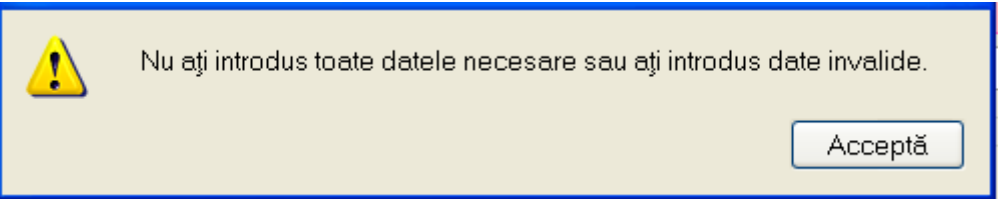

**Figura 4.28 - Activare - Serie de licenta invalida** 

#### **4.5.3.5 Amanare activare aplicatie**

Daca utilizatorul nu doreste activarea aplicatiei la momentul instalarii, va bifa in ecran caseta "Amanare activare. Aplicatia va fii activata ulterior pentru a se putea efectua raportari", va aparea fereastra:

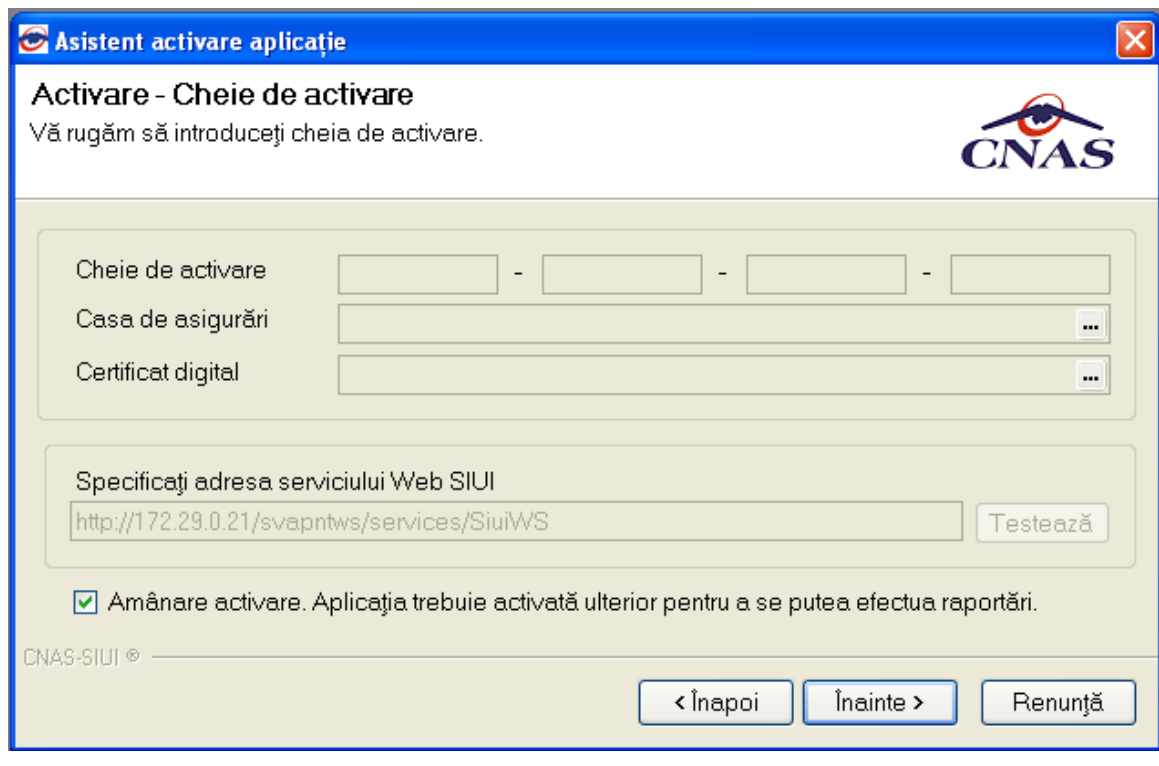

**Figura 4.29 - Activare - Serie de licenta invalida** 

#### **4.5.3.6 Terminare activare aplicatie**

La finalizarea activarii aplicatiei, utilizatorului i se va afisa fereastra:

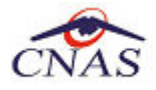

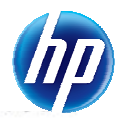

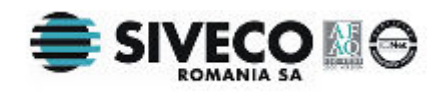

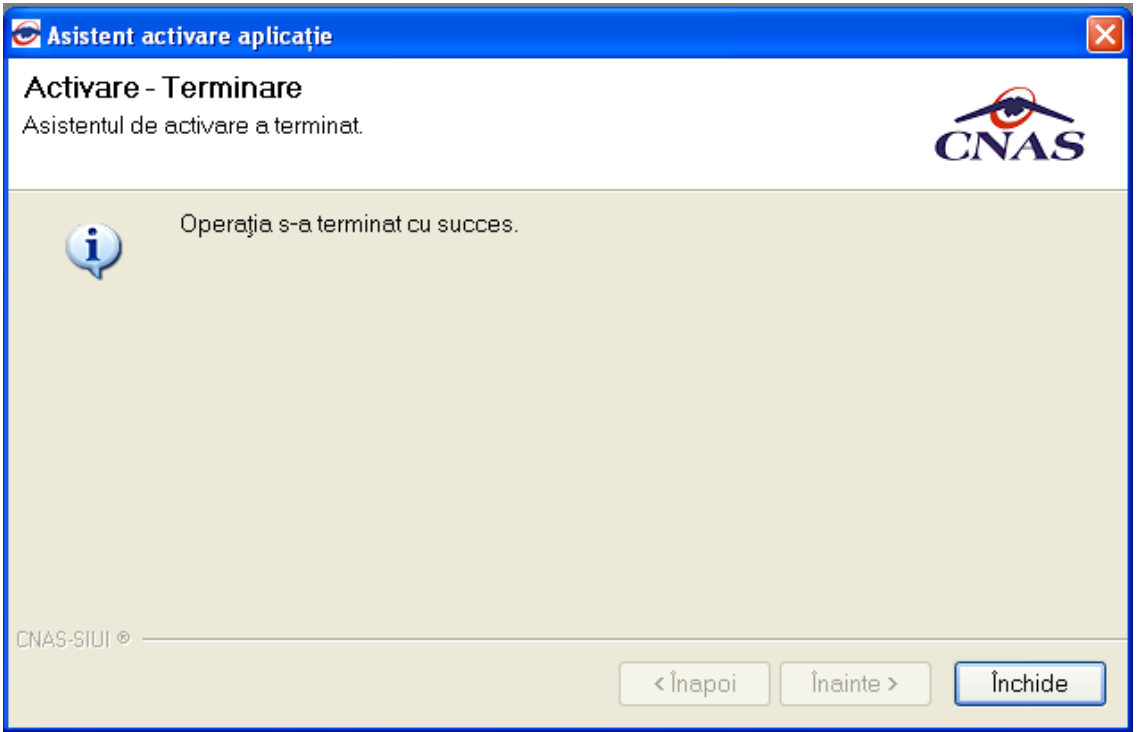

**Figura 4.30 - Activare - Terminare** 

#### **4.5.4. Lansarea si verificarea functionarii aplicatiei SIUI-RECA 2.5**

Pasii operatiei

**Utilizatorul** executa clic pe iconita aplicatiei din meniul **Start** (vezi Figura 4.16).

**SIUI** lanseaza in executie aplicatia SIUI-RECA 2.5. Aceasta prezinta fereastra de autorizare a aplicatiei.

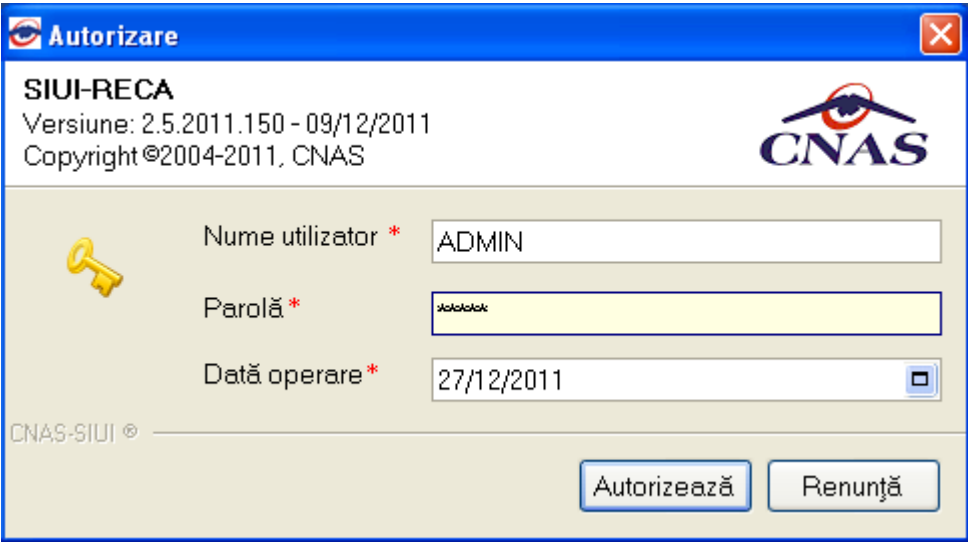

**Figura 4.31 - Fereastra de autorizare a aplicatiei SIUI-RECA 2.5** 

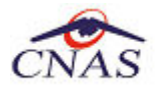

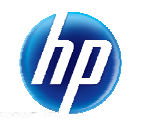

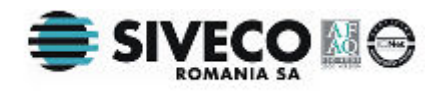

**Utilizatorul** introduce numele si parola cu care doreste sa fie autentificat. Numele si parola de autentificare sunt prezentate in documentele insotitoare ale CD-ului de instalare pentru fiecare unitate medicala.

**SIUI** verifica numele si parola introduse si, daca acestea sunt corecte, afiseaza ecranul principal al aplicatiei (vezi imaginea de mai jos).

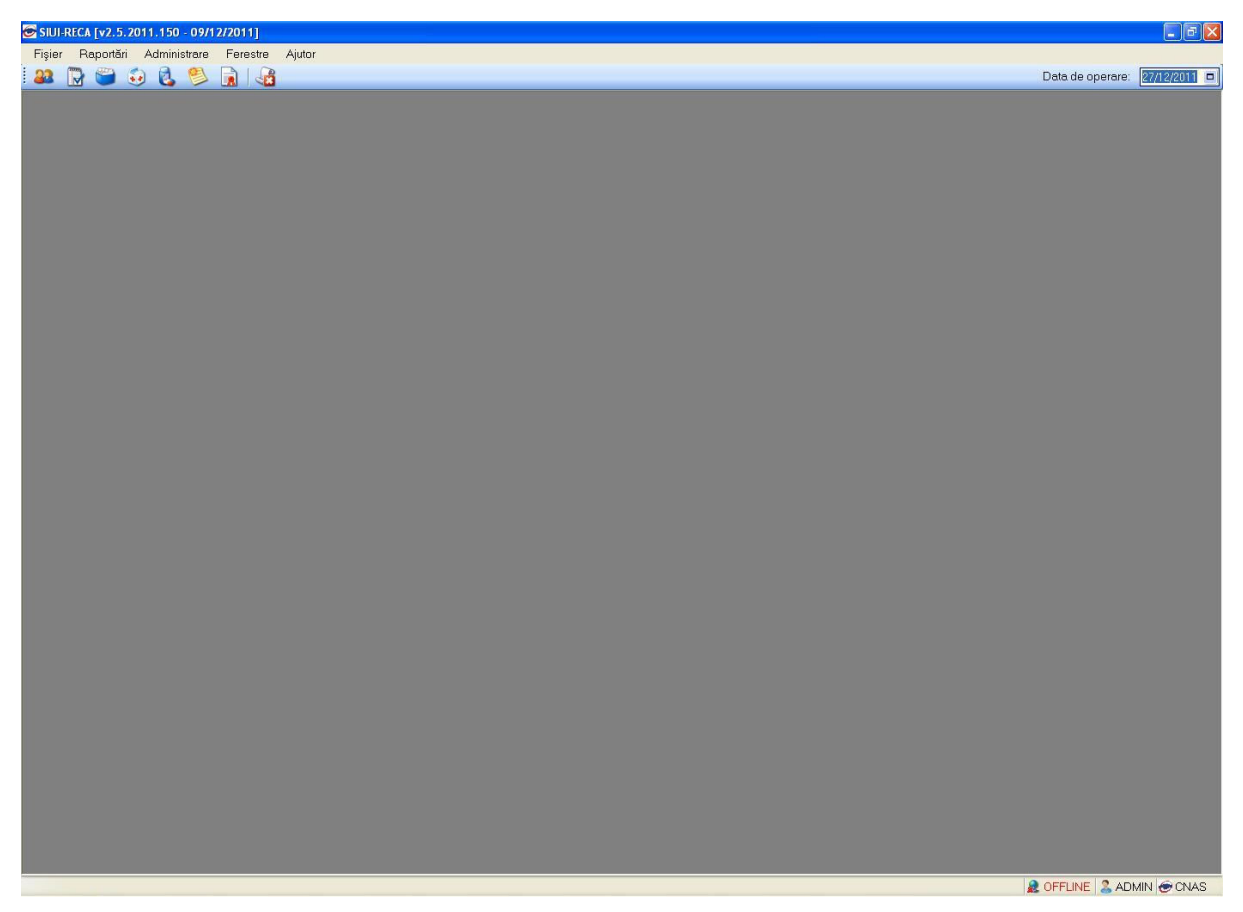

**Figura 4.32 - Fereastra principala a aplicatiei SIUI-RECA 2.5** 

Daca pasii de mai sus au putut fi parcursi in totalitate, aplicatia SIUI-RECA a fost instalata cu succes. Dezinstalarea aplicatiei

## **5. DEZINSTALAREA APLICAŢIEI**

### **5.1. LANSAREA PROGRAMULUI DE DEZINSTALARE**

Pentru dezinstalarea aplicatiei SIUI-RECA trebuie sa cautati instanta personalizata ca in figura de mai jos.

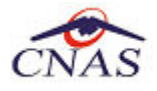

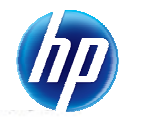

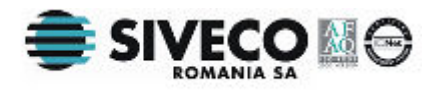

Pentru a deschide fereasta *Control Panel - Add or Remove Programs* trebuie sa accesati meniul *Start*, din acest meniu > *Settings* , iar apoi > *Control Panel*. In fereastra *Control Panel* efectuati click pe pictograma *Add or Remove Programs*.

|                                            | <b>B</b> Add or Remove Programs                                    |              |                         |                   |
|--------------------------------------------|--------------------------------------------------------------------|--------------|-------------------------|-------------------|
|                                            | Currently installed programs:                                      | Show updates | Sort by: Name           | v                 |
| Change or<br>Remove<br>Programs            | Microsoft Visual C++ 2005 ATL Update kb973923 - x86 8.0.50727.4053 |              | Size                    | ≛<br>0,11MB       |
|                                            | Microsoft Visual C++ 2005 Redistributable - KB2467175              |              | <b>Size</b>             | 5,27MB            |
| Add New<br>Programs                        | Oracle JInitiator 1.3.1.28                                         |              | <b>Size</b>             | 0,96MB            |
|                                            | PrimoPDF                                                           |              | Size                    | 11,89MB           |
|                                            | Psi (remove only)                                                  |              | Size                    | 33,05MB           |
| Add/Remove<br>Windows<br><b>Components</b> | SAP Crystal Reports runtime engine for .NET Framework 4 (32-bit)   |              | Size                    | 196,00MB          |
|                                            | SIUI-AMB 2.0                                                       |              | Size                    | 259,00MB          |
|                                            | id SIUI-CM 2.0                                                     |              | Size                    | 24,95MB           |
|                                            | SIUI-FARM-CI                                                       |              | Size                    | 191,00MB          |
|                                            | $S$ SIUI-MF 2.0                                                    |              | Size                    | 102,00MB          |
| Set Program                                | SIUI-RECA                                                          |              | Size                    | 160,00MB          |
| Access and<br><b>Defaults</b>              | Click here for support information.                                |              |                         | Used occasionally |
|                                            |                                                                    |              | Last Used On 27/12/2011 |                   |
|                                            | To remove this program from your computer, click Remove.           |              |                         | Remove            |
|                                            | SIUI-RECS 2.0                                                      |              | Size                    | 186,00MB          |
|                                            | SIUI-SPITAL 2.0                                                    |              | Size                    | 95,59MB           |
|                                            | SopCast 3.2.9                                                      |              | Size                    | 3,89MB            |
|                                            | SoundMAX                                                           |              | Size                    | 1.60MB            |

**Figura 5.1 - Control Panel - Add or Remove Programs**

Odata selectata instanta SIUI-RECA pe care doriti sa o dezinstalati, se efectueaza pasii urmatori:

**Utilizatorul** apasa butonul *Remove*.

**SIUI** lanseaza programul de dezinstalare (vezi pasul urmator).

### **5.2. RULAREA PROGRAMULUI DE DEZINSTALARE**

La pornirea programului de dezinstalare **SIUI** afiseaza o fereastra de confirmare.

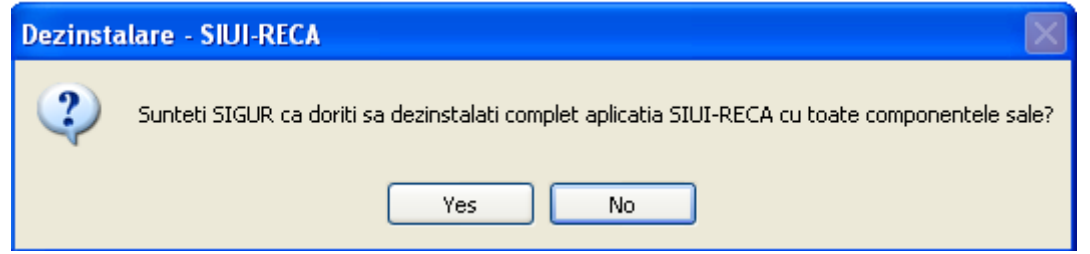

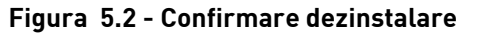

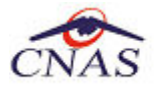

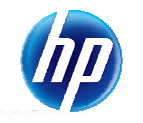

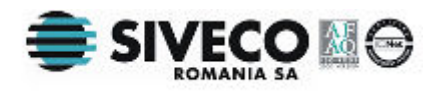

Daca **Utilizatorul** alege sa anuleze procesul de dezinstalare si apasa butonul *No*, **SIUI** inchide programul de dezinstalare fara a efectua nici o modificare asupra setarilor calculatorului.

Daca **Utilizatorul** alege sa continue procesul de dezinstalre si apasa butonul *Yes*, **SIUI** afiseza o fereastra in care prezinta evolutia detaliata a procesului de dezinstalare (vezi figura de mai jos).

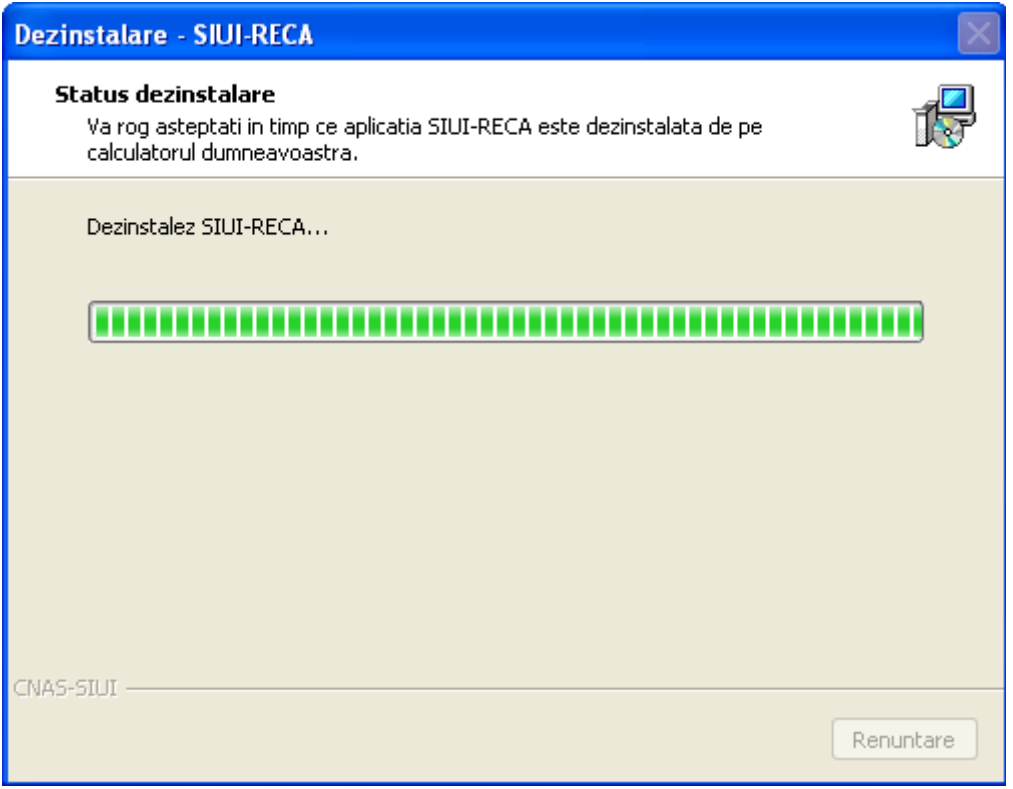

**Figura 5.3 - Evolutia procesului de dezinstalare** 

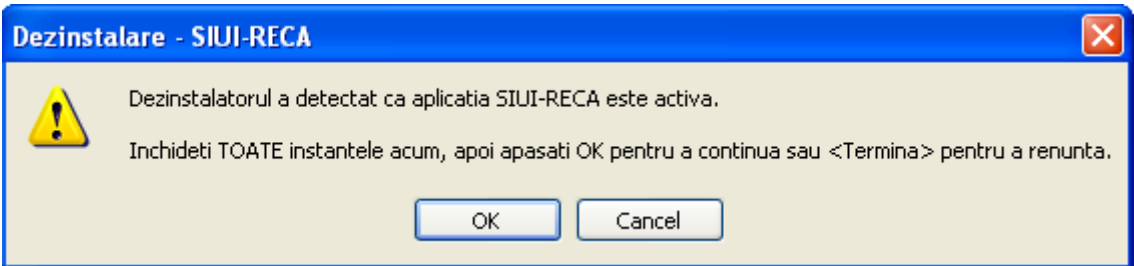

**Figura 5.4 – Confirmare inchidere aplicatie** 

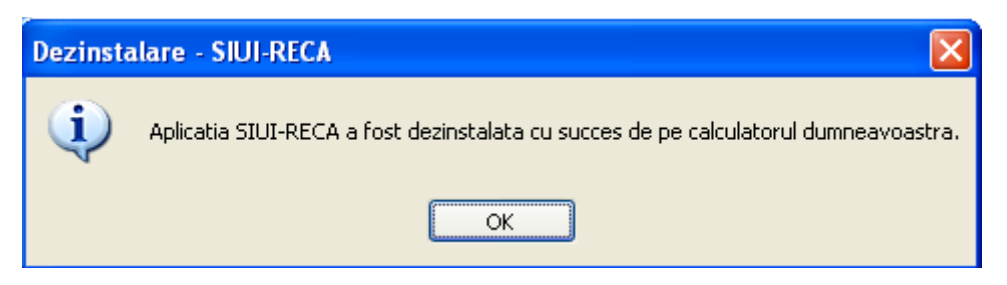

**Figura 5.5 - Terminarea dezinstalarii** 

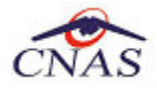

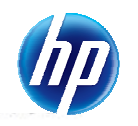

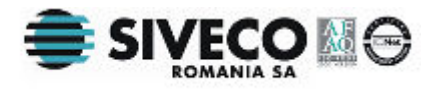

#### **NOTA**

La pornirea programului de dezinstalare sistemul prezinta un mesaj de confirmare. Daca utilizatorul confirma dezinstalarea, dupa aceasta etapa nu mai exista posibilitatea de a anula procesul de dezinstalare.

#### **ATENTIE**

La dezinstalarea aplicatiei se sterg toate informatiile legate de aceasta de pe calculatorul dumneavoastra, inclusiv baza de date cu pacientii. Daca doriti sa pastrati aceasta baza de date este recomandat sa faceti o arhiva, folosind facilitatile puse la dispozitie de aplicatie (vezi manualul de utilizare, sectiunea Arhivare/Restaurare).

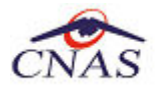

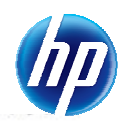

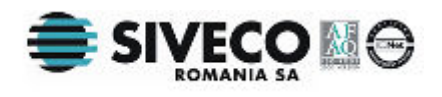

## **5.3. ŞTERGERE BAZĂ DE DATE PRIN ARHIVARE**

În cazul in care aveţi instalate mai multe instanţe de baze de date, cum ar fi în cazul în care aveţi contracte cu mai multe case de asigurări sau dacă operaţi date pentru mai mulţi furnizori, există posibilitatea de a dezinstala complet o astfel de bază de date.

#### **NOTA**

Această funcționalitate este diponibilă doar în cazul în care aveți instalate mai multe baze de date pe același calculator, în cadrul aceleași aplicații de raportare, în cazul nostru SIUI-RECA.

Prezentăm în continuare paşii necesari pentru efectuarea operaţiunii de ştergere a unei baze de date prin arhivare.

**Utilizatorul** accesează meniul *Administrare \ Bază de date \ Arhivare/Restaurare…* 

**SIUI** afisează *Asistentul de arhivare si restaurare* a bazei de date.

**Utilizatorul** selecteaza opţiunea de *Arhivare* şi apasă butonul *Înainte*.

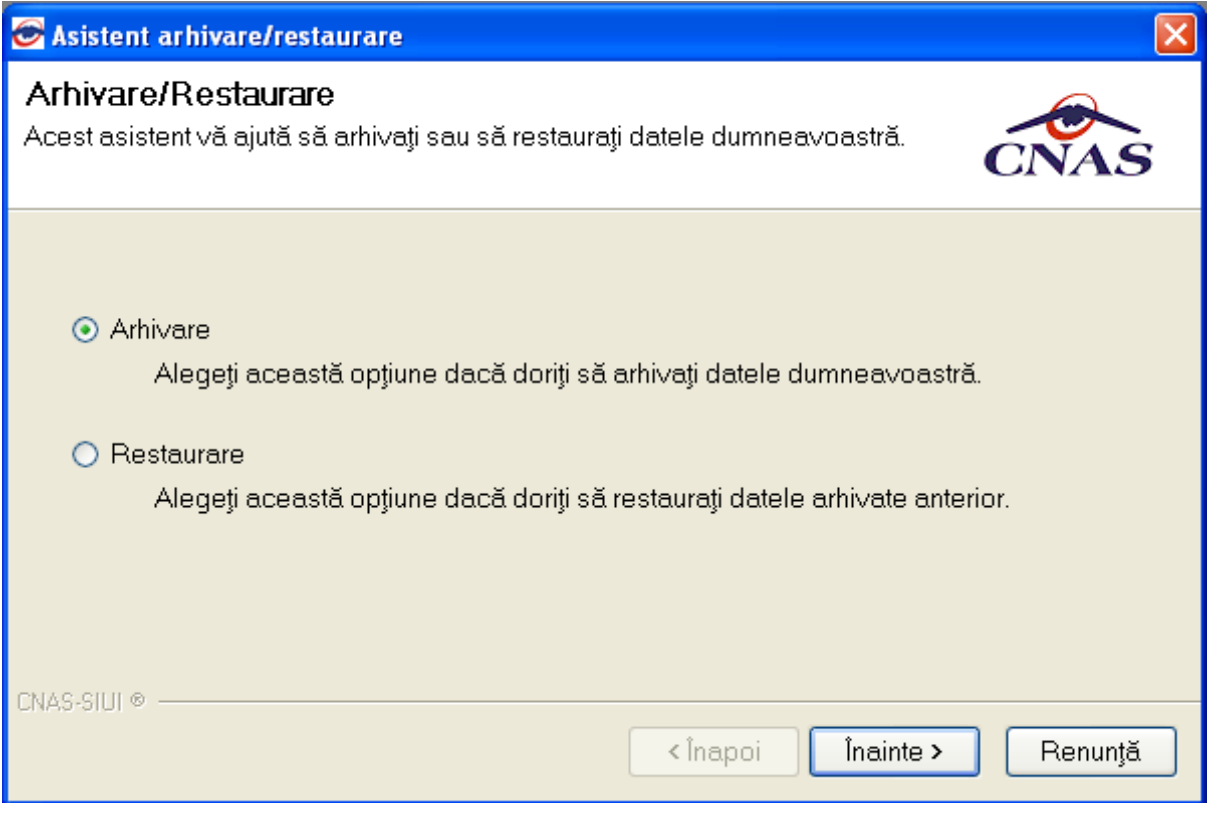

#### **Figura 5.6 – Alegerea opţiunii de arhivare**

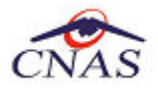

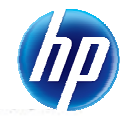

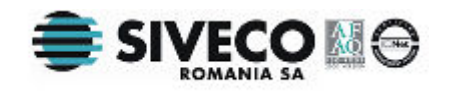

**SIUI** afişează opţiunile de configurare pentru arhivare. De notat că dacă există mai multe baze de date atunci apare şi bifa "*Ştergere bază de date după arhivare*"*.*

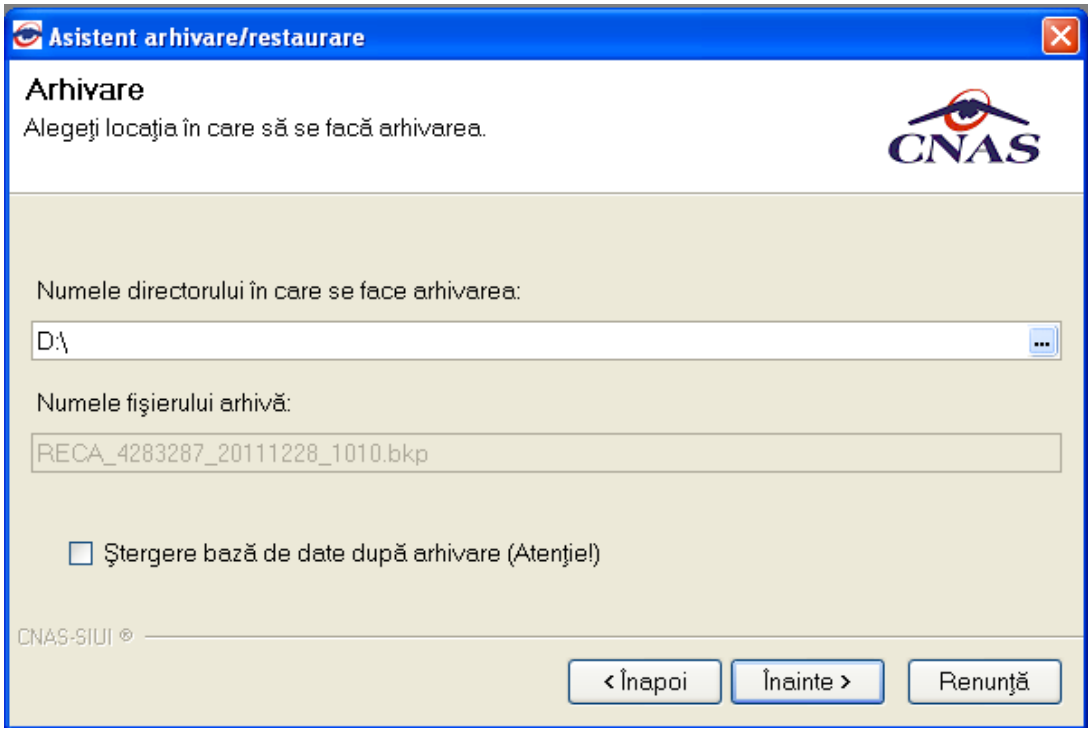

**Utilizatorul** bifeză opţiunea *Ştergere bază de date după arhivare* şi apasă butonul *Înainte*.

**SIUI** afişează un mesaj de confirmare cu avertizare asupra efectelor permanente ale opţiunii.

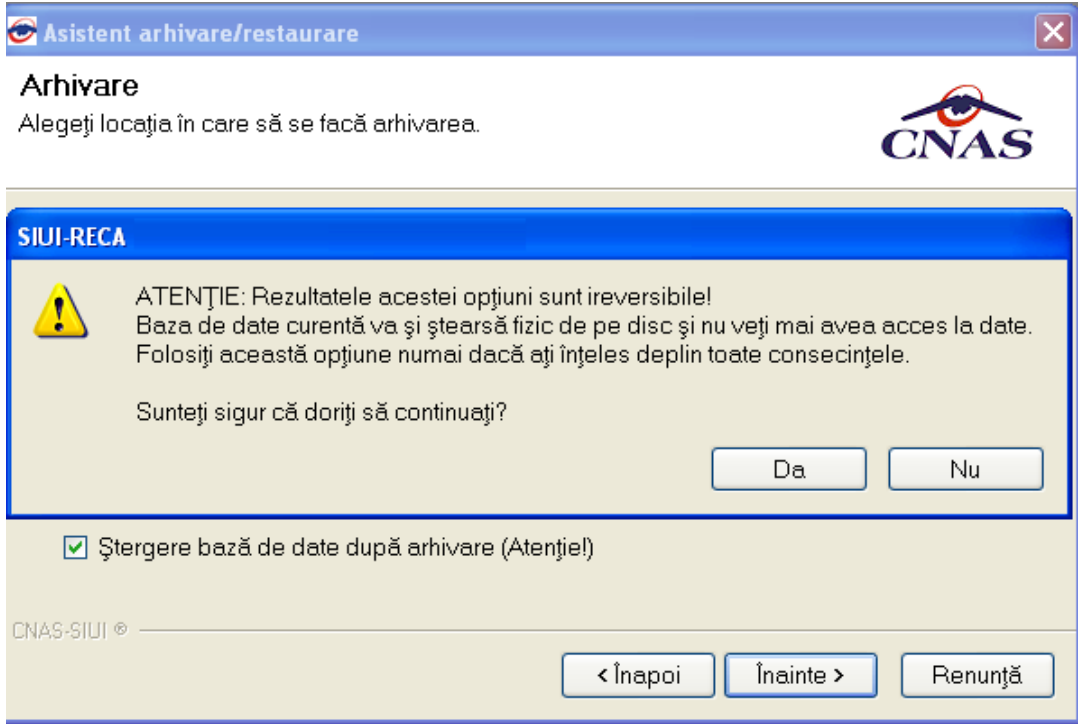

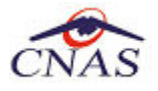

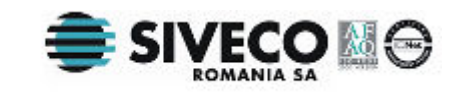

**Utilizatorul** apasă butonul *Da*. (Dacă utilizatorul apasă *Nu*, procesul se opreşte.)

**SIUI** lansează procesul de arhivare și afișează evoluția acestul proces.

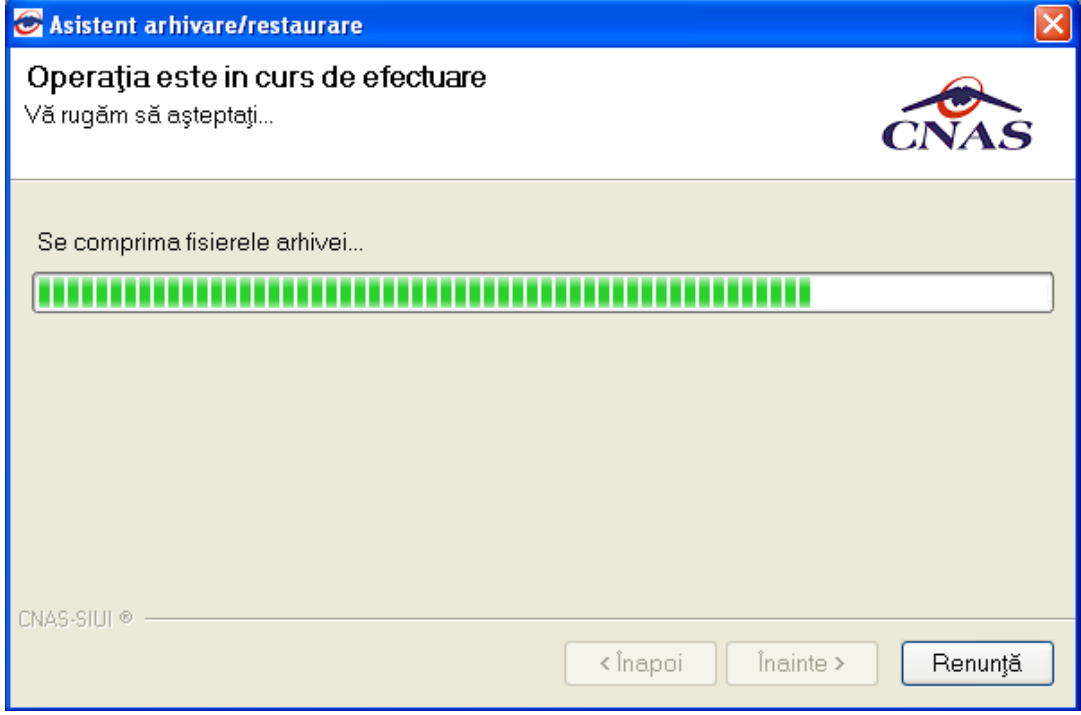

**SIUI** afişează raportul de sfârşit al procesului de arhivare.

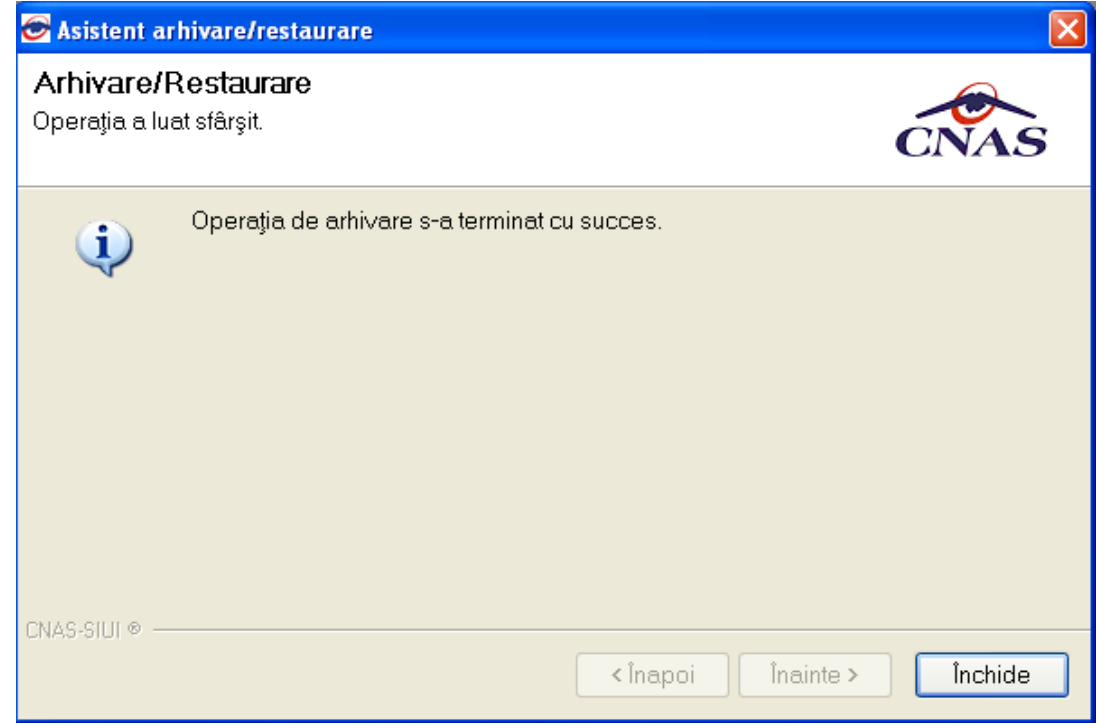

**Utilizatorul** apasă butonul *Închide*,iar asistentul se închide şi împreună cu el întreaga aplicaţie.